<span id="page-0-0"></span>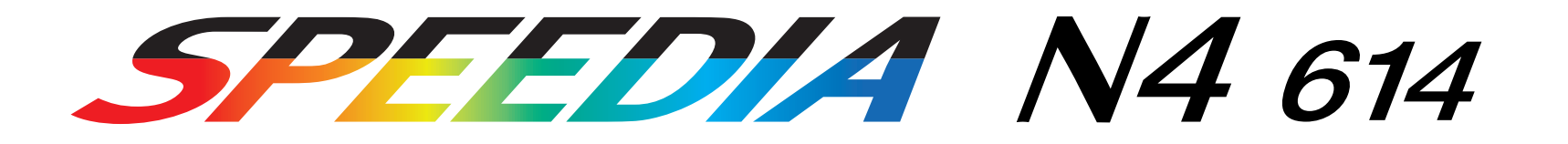

# 載されています。 200000

T-629P-1D MA0203-E 2002 3 25 5

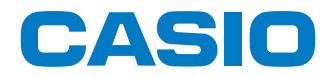

<span id="page-1-0"></span>**安全上のご注意**

### 製品を設置・ご使用になる前に必ずお読みください。

このたびは、SPEEDIA N4-614シリーズをお買い上げいただきまして、まことにありがとうございます。

|A|| こともない。 | www.communication.communication.com この「取扱説明書」は、SPEEDIA N4-614シリーズを安全に正しくご使用いただくためにプリンタの正しい使いかた・点 検・不具合が起きたときの処置のしかたなどについて説明したものです。プリンタをご使用の前に必ずお読みください。ご使用 中もお手元に置いてご利用いただけるよう、印刷してご使用ください。サーバーをご使用の場合は、本CD-ROMのデータを共 有フォルダにコピーして、プリンタをご使用になる方全員が参照できるようにしておくことをおすすめします。

本書の適用機種:SPEEDIA N4-614

SPEEDIA N4-614P SPEEDIA N4-614e

### 注意表示について

本製品は内部に高温・高電圧部品を使用しています。お客様や 他の人々への危害や財産への損害を未然に防止するため、本書 では、製品の取り扱いを誤ったときに生じる危害や損害の大き さと切迫の程度ごとに、次のような注意表示をしています。

この注意表示が付いた注意文を無視して誤った取 り扱いをすると、人が死亡または重傷を負う事が あります。 警告

この注意表示が付いた注意文を無視して誤った取 り扱いをすると、人が傷害を負うまたは、財産に 損害を与える事があります。 ⚠ 注意

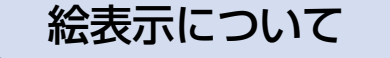

本書にはさらに次のような絵表示をしています。

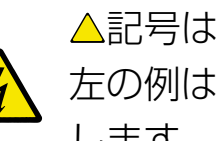

記号は「気をつけるべきこと」を意味しています。 左の例は、高電圧部分につき注意が必要なことを意味 します。

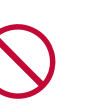

記号は「してはいけないこと」を意味しています。 左の例は、分解禁止を意味します。

●記号は「しなければならないこと」を意味していま  $\overrightarrow{0}$ す。左の例は電源プラグをコンセントから抜かなけれ ばならないことを意味します。

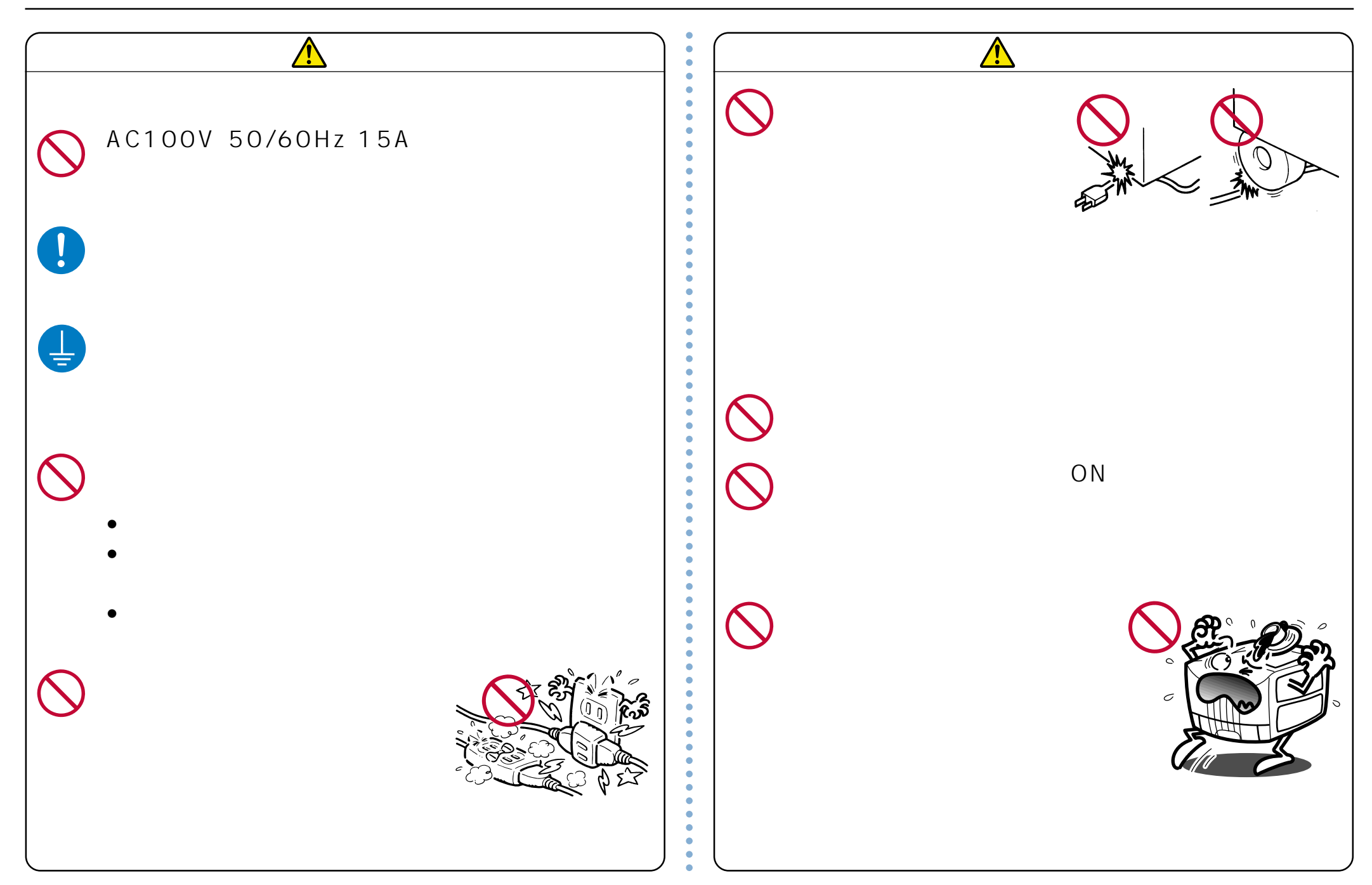

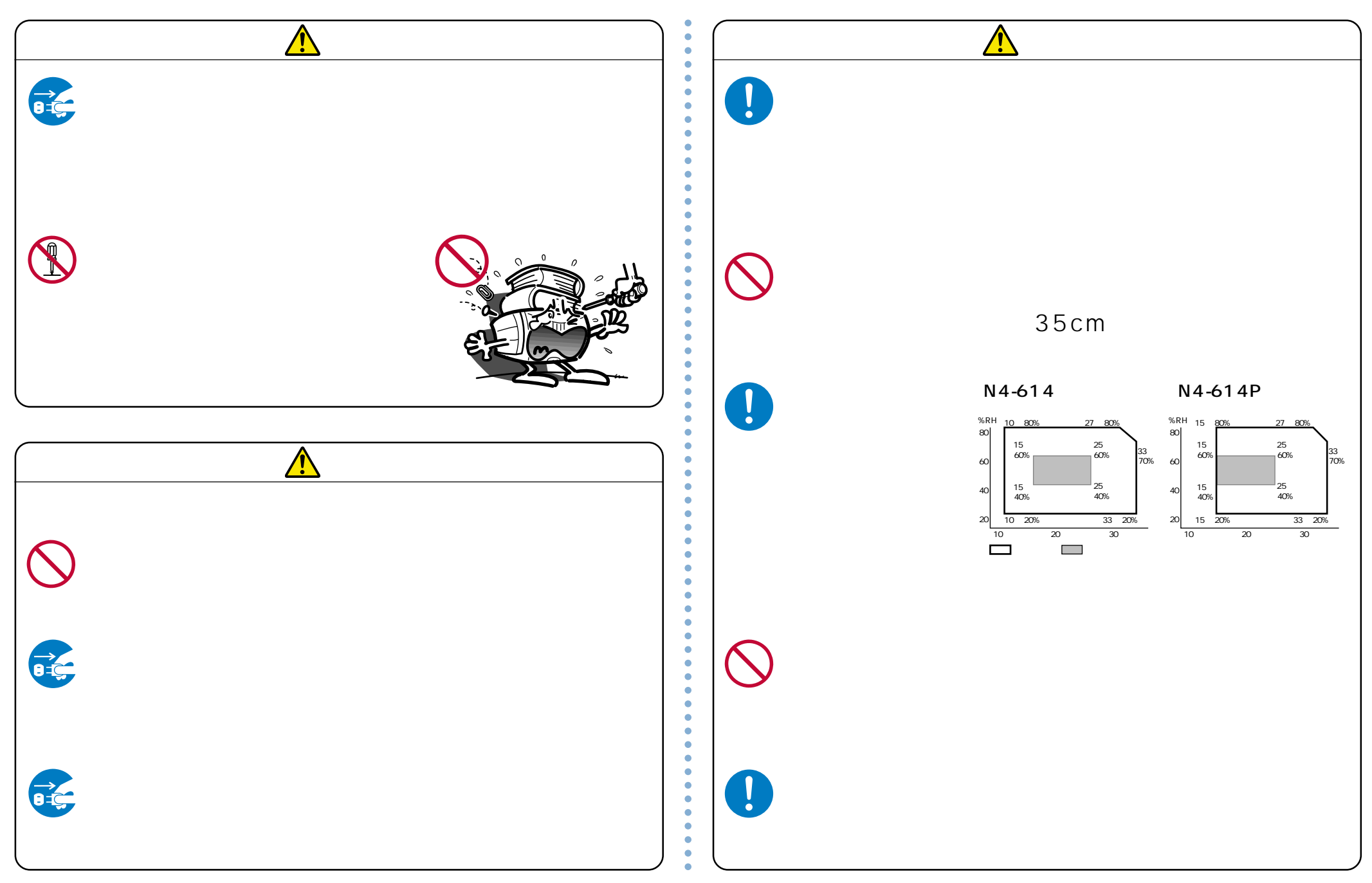

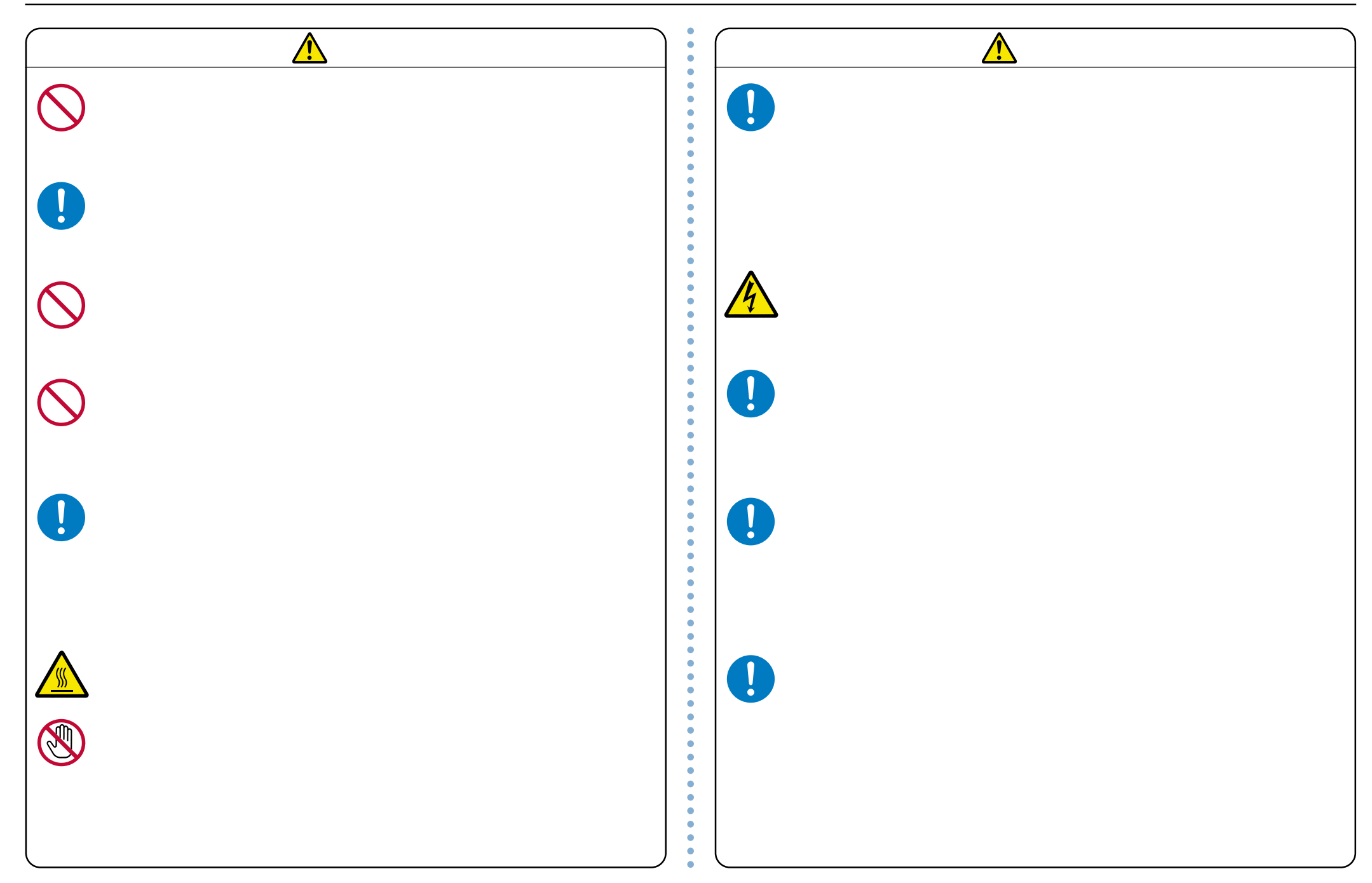

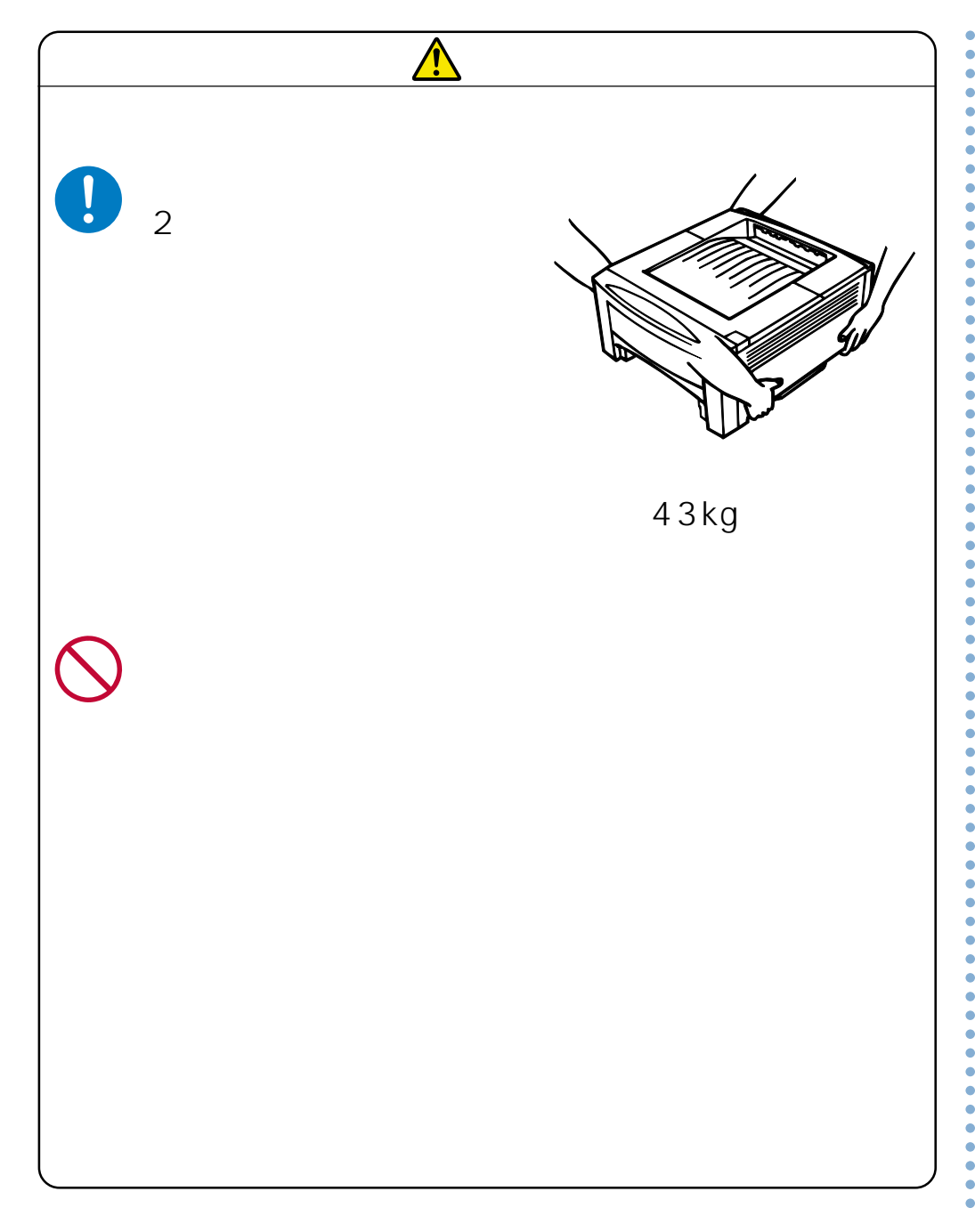

<span id="page-6-0"></span>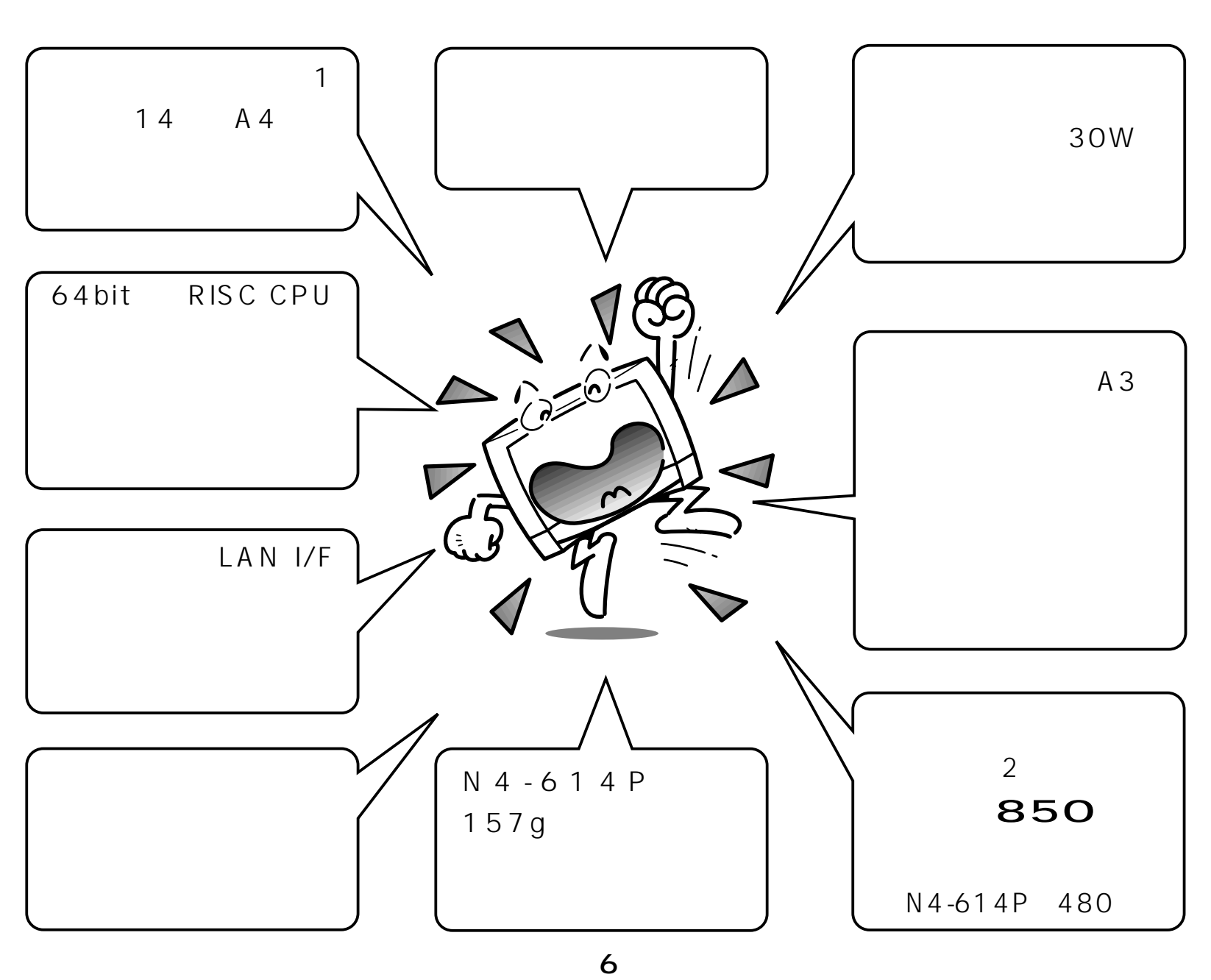

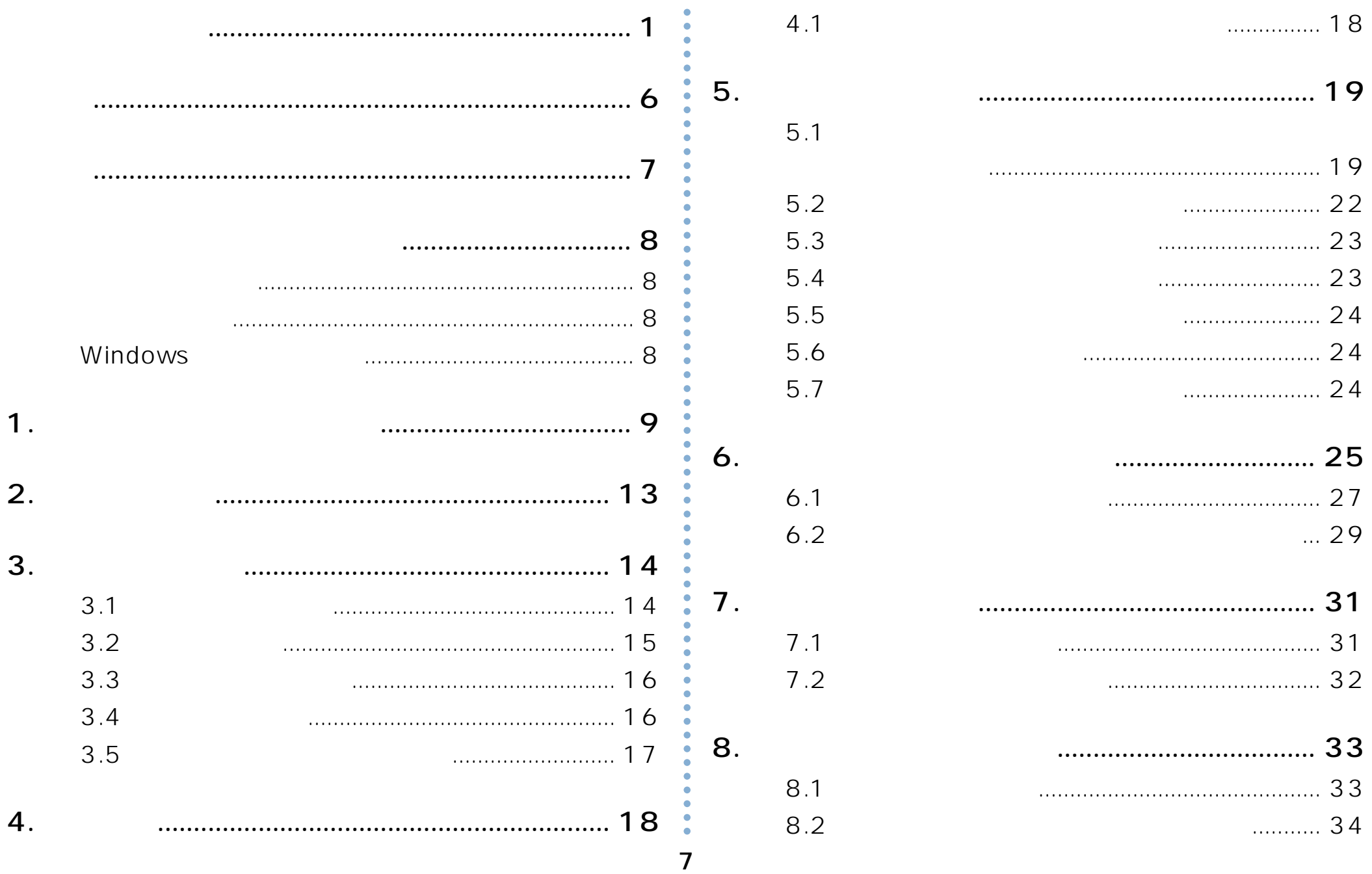

 $\overline{1}$ 

# <span id="page-8-0"></span>**本書中のマークと表記について**

### マークについて

本書では、以下のマークによって、ご注意いただきたい重要 事項や、取り扱い上の補足説明を記載しています。 マークの付いている記述は、必ずお読みください。

**注意**! この記載に従わないで誤った取り扱いをすると、プ リンタが故障する事が想定される内容を記載してい ます。

```
■ 取り扱い上の補足説明や、ご確認いただきたいことを
記載しています。
```
関連した内容の参照先を示しています。

この色になっている項目をクリックすると、該当する ページを参照できます。(元の画面に戻りたいときは Acrobat Readerの | 前の画面」ボタンを押しま す。)

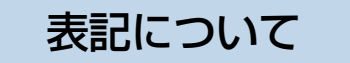

本書では、パソコンのオペレーティングシステムを以下のよ うに省略して記載する事があります。

### <正式名称>

Microsoft® Windows® 95 Operating System 日本語版 Microsoft® Windows® 98 Operating System 日本語版 Microsoft® WindowsNT® Operating System Version 4.0 日本語版 Microsoft® Windows® 2000 Operating System 日本語版 Microsoft® Windows® Millennium Edition 日本語版 Microsoft® Windows® XP Operating System 日本語版

### <省略記載>

Windows95 Windows98 WindowsNT4 O Windows2000 WindowsMe WindowsXP 総称する場合は「Windows」と記載する場合があります。 併記する場合は「Windows95/98/NT4.0/2000」のよ うに「Windows」を省略する場合があります。

### Windowsの画面について

本書に掲載のWindowsのパソコン画面は、特に指定がない 限り、Windows98の画面を例に使用しています。

<span id="page-9-0"></span>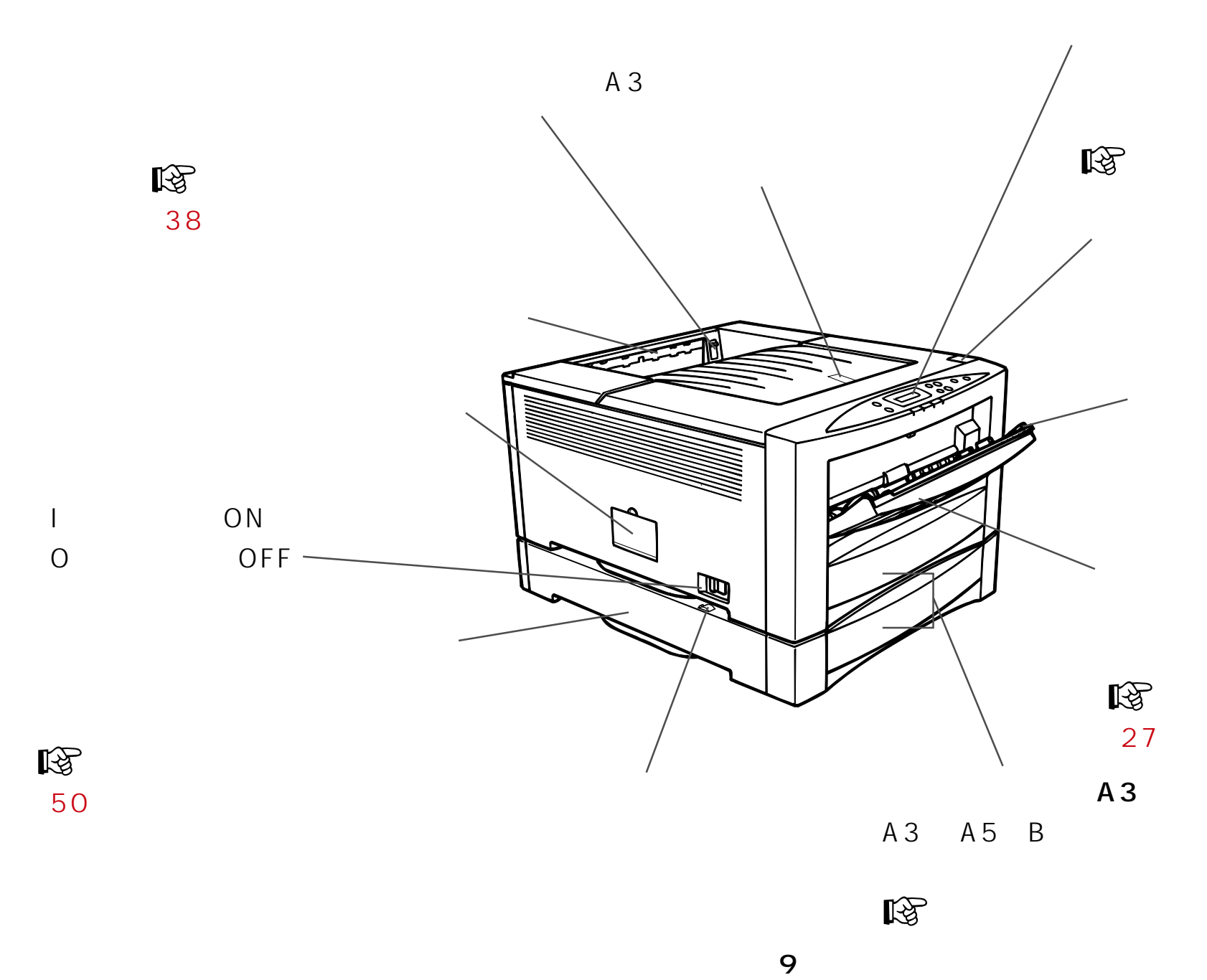

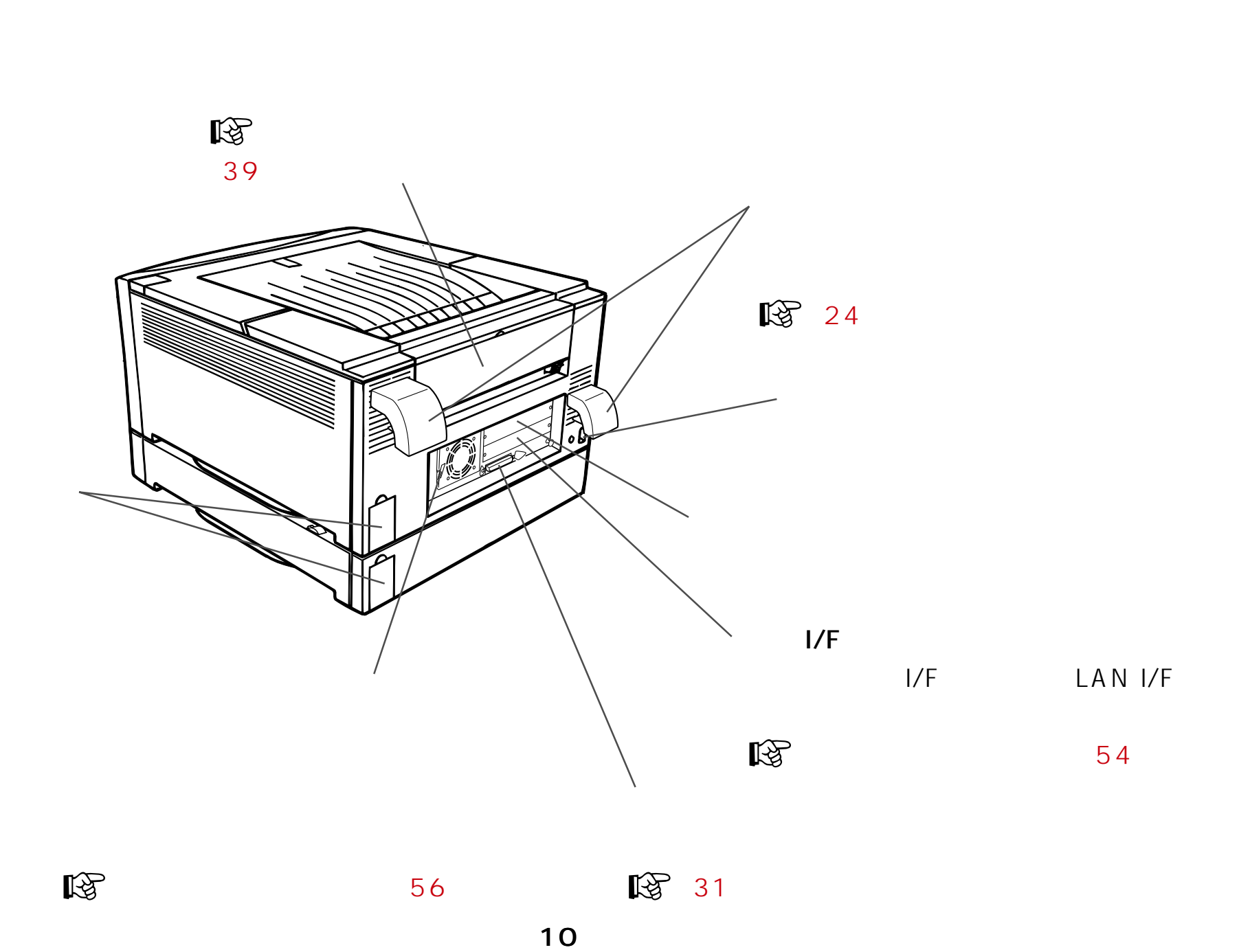

1.  $\blacksquare$ 

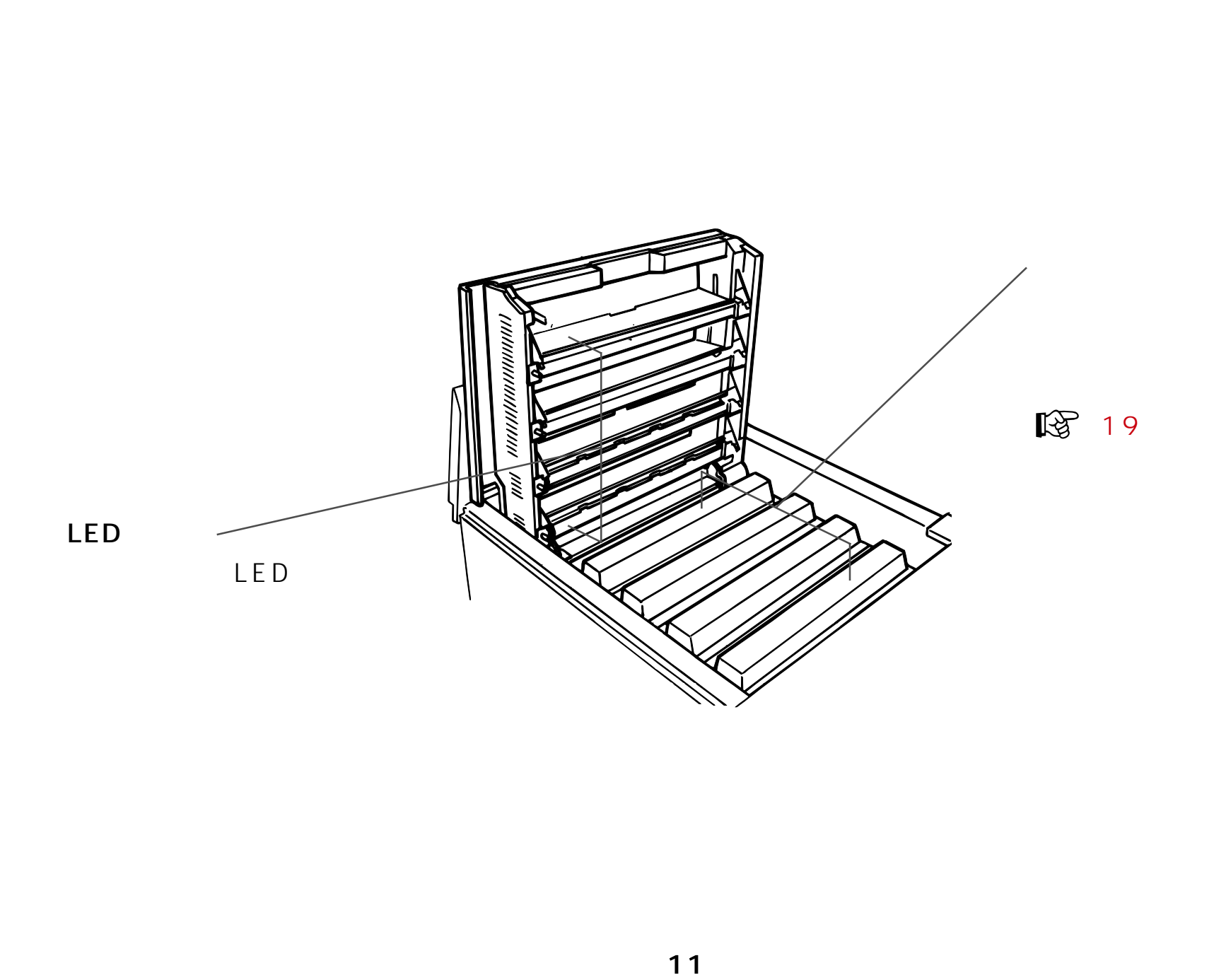

**1.** 

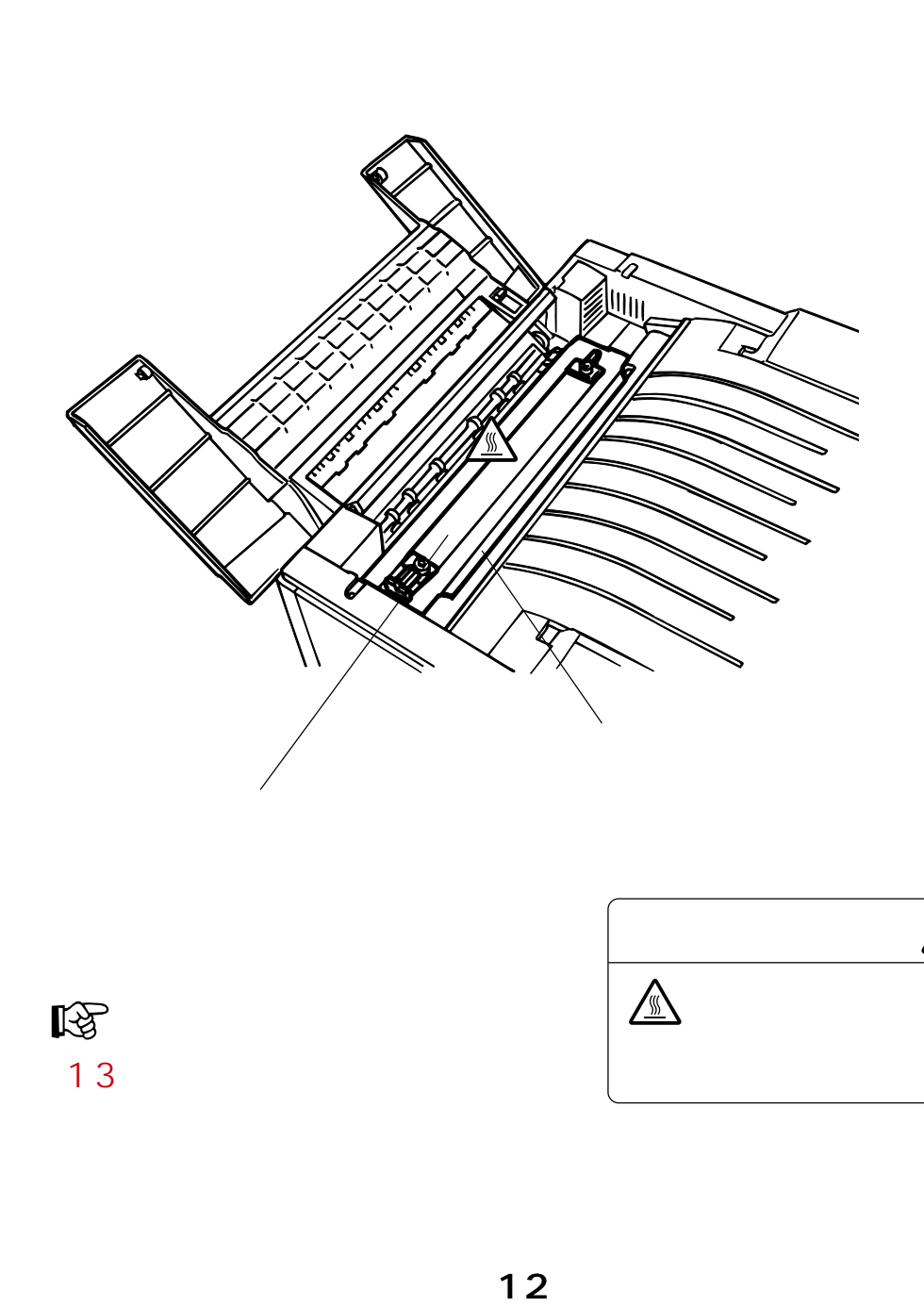

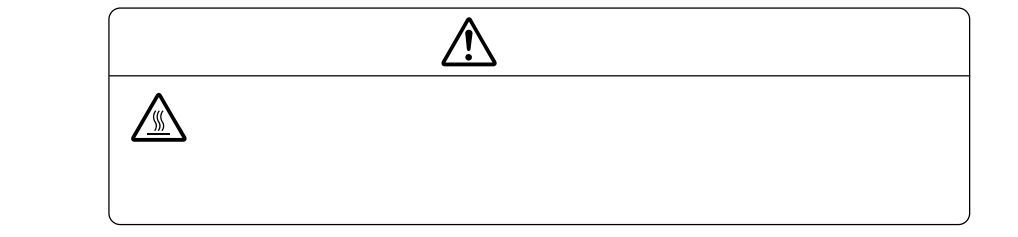

1.  $\blacksquare$ 

 $\overline{13}$ 

# <span id="page-13-0"></span>**2. 同梱品の確認**

● 梱包箱に次のものがそろっているか確認してください。もし不足しているものがあれば、お買い求めの販売店にご連絡ください。

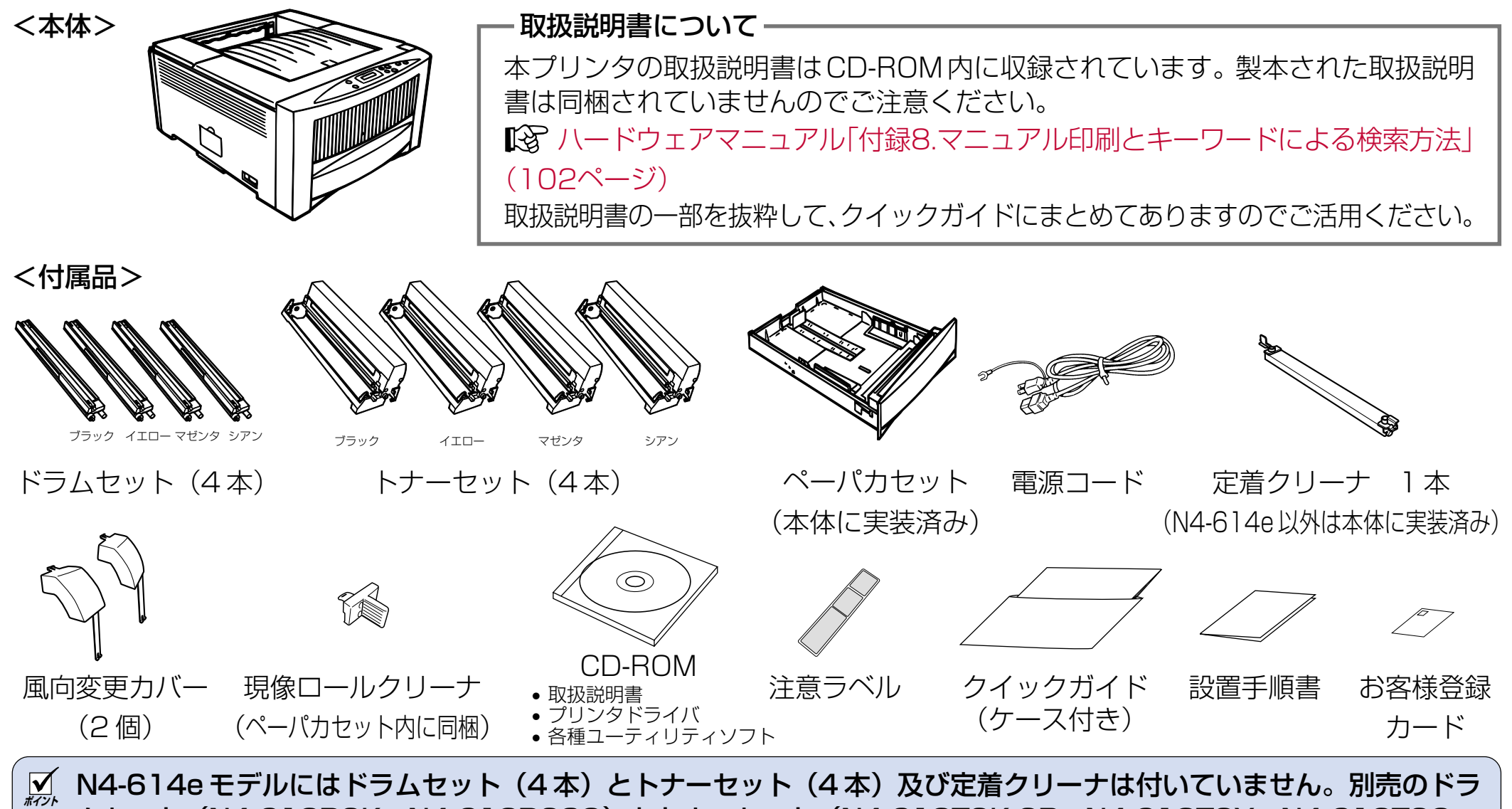

ムセット(N4-612DSK、N4-612DS3C)とトナーセット(N4-612TSK-SP、N4-612TSY、N4-612TSC、 N4-612TSM)をお買い求めください。尚、定着クリーナは別売のドラムセット(ブラック)に同梱されています。

# <span id="page-14-0"></span> $3.1$

65kg  $51\,\text{kg}$  65kg AC100V 50/60Hz 15A

### $3,000$ Lux

- 
- $\langle N4-614 \rangle$   $\langle N4-614P \rangle$

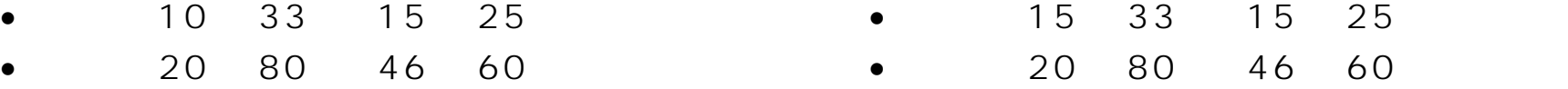

 $\bullet$  1.0°

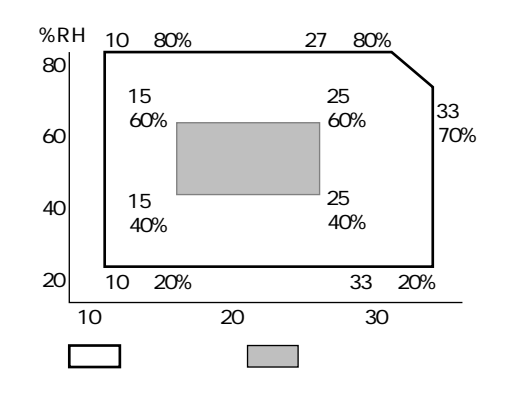

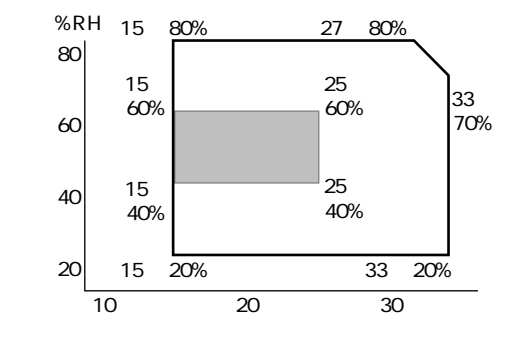

<span id="page-15-0"></span>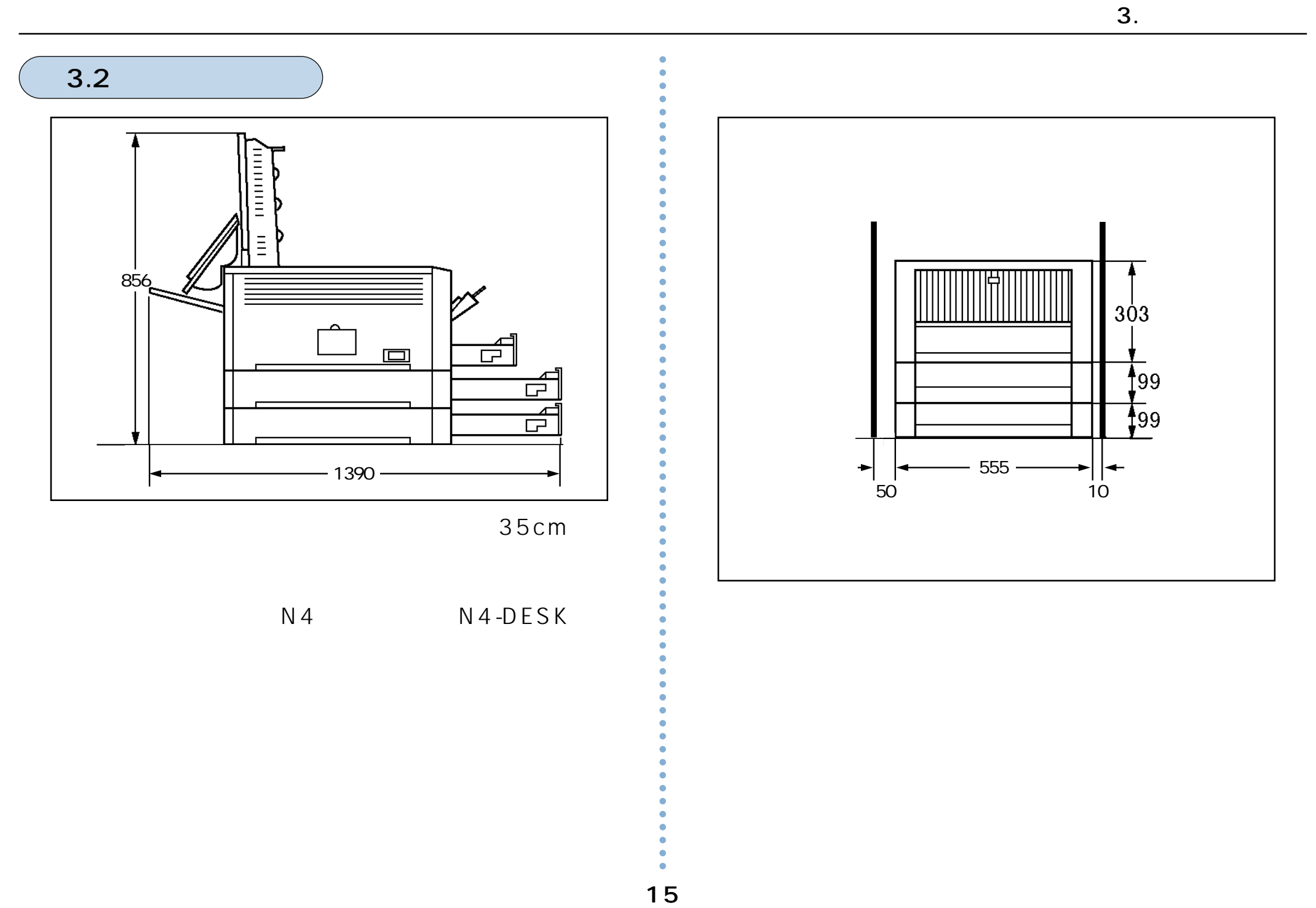

 $N4$   $N4$ -DESK

<span id="page-16-0"></span>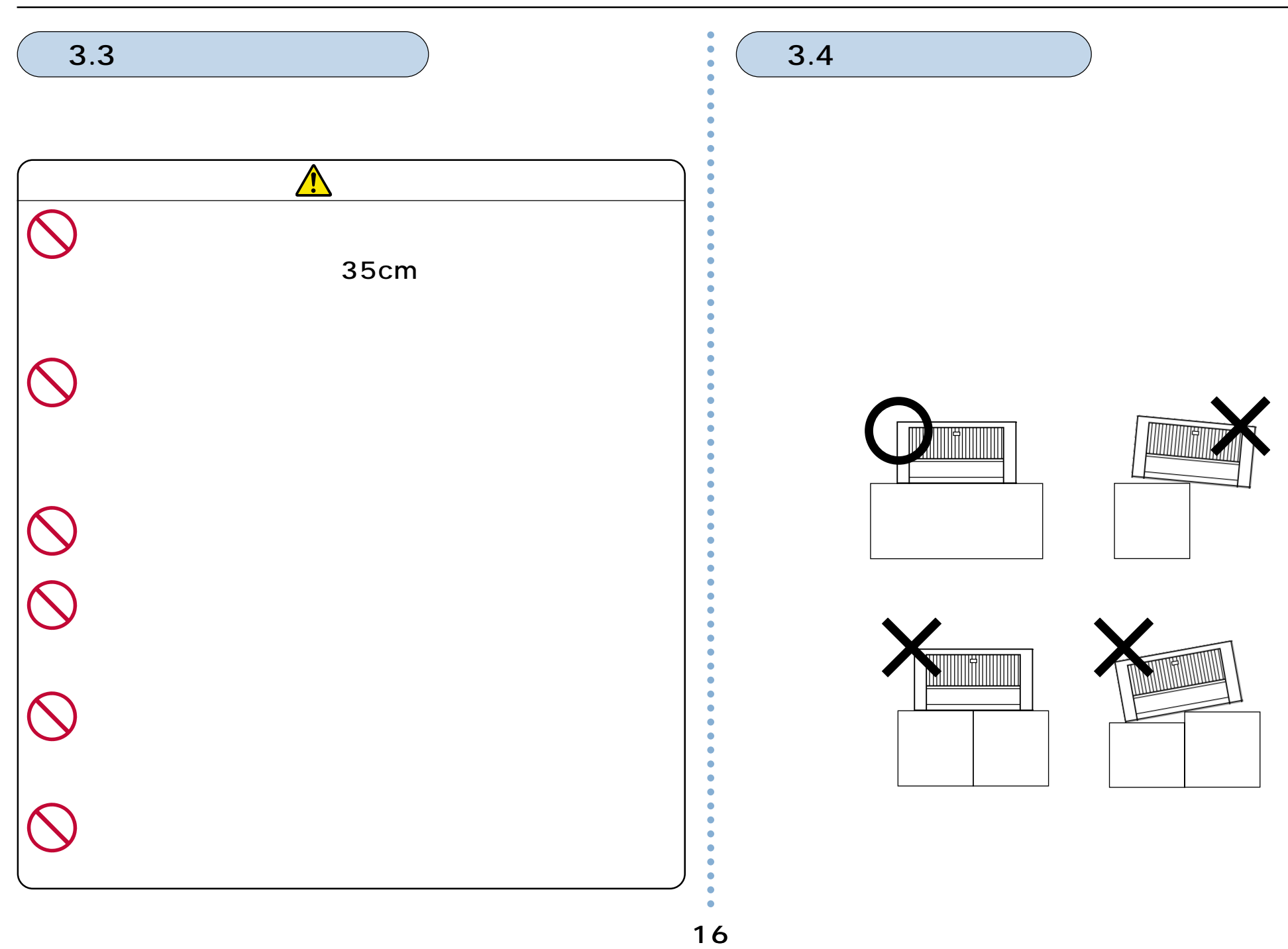

<span id="page-17-0"></span>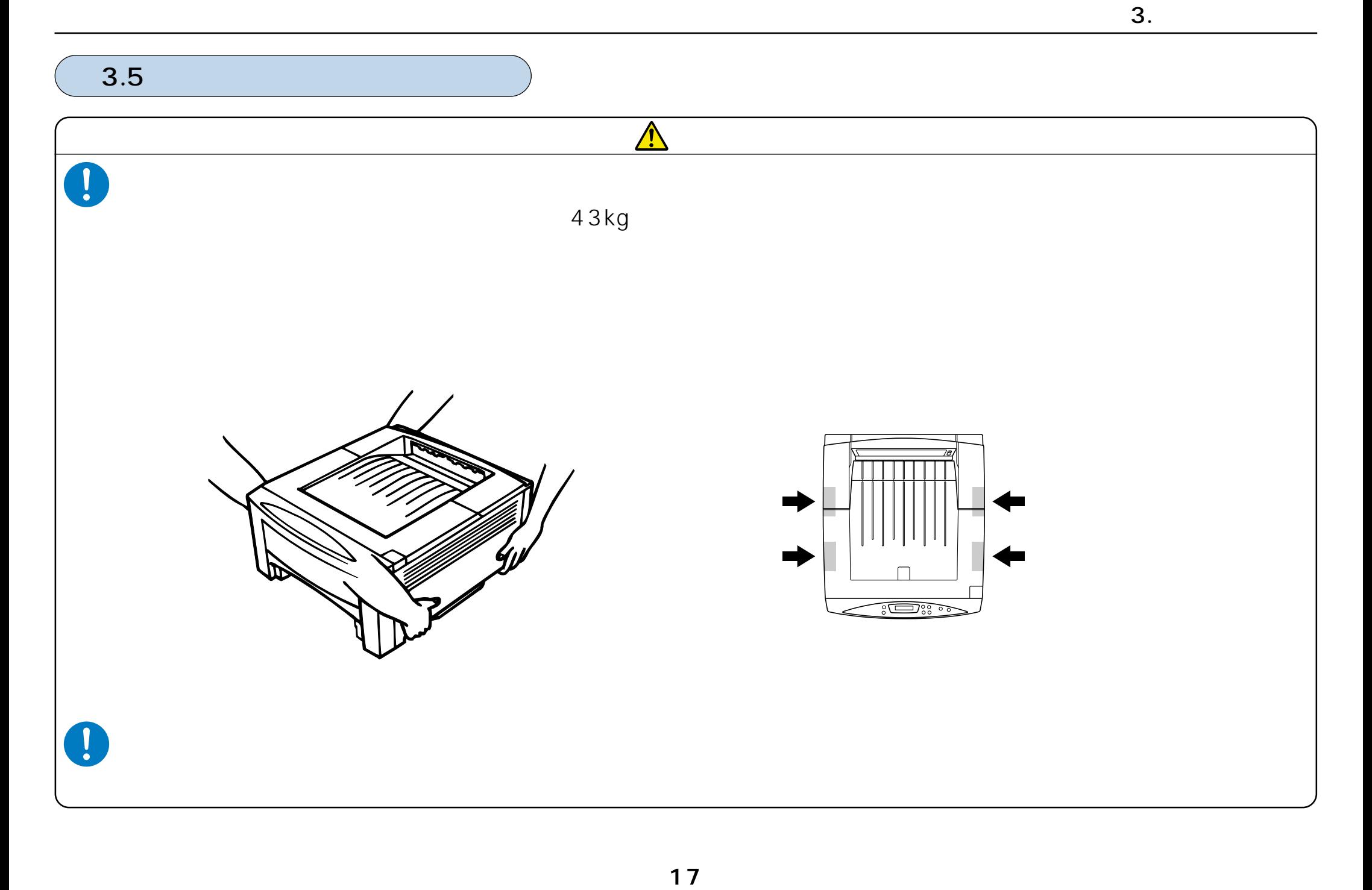

<span id="page-18-0"></span>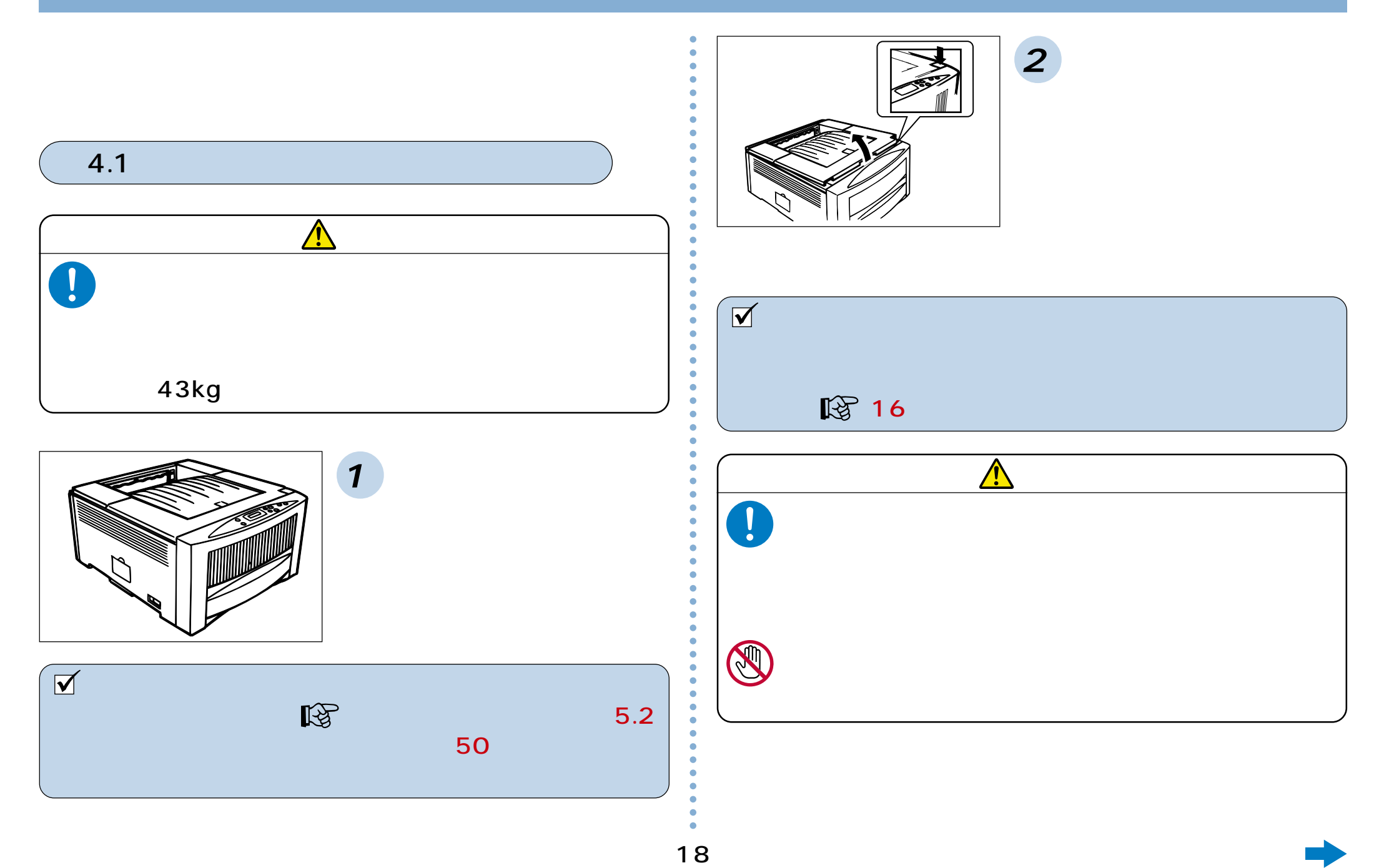

<span id="page-19-0"></span>**5. 消耗品の取り付け**

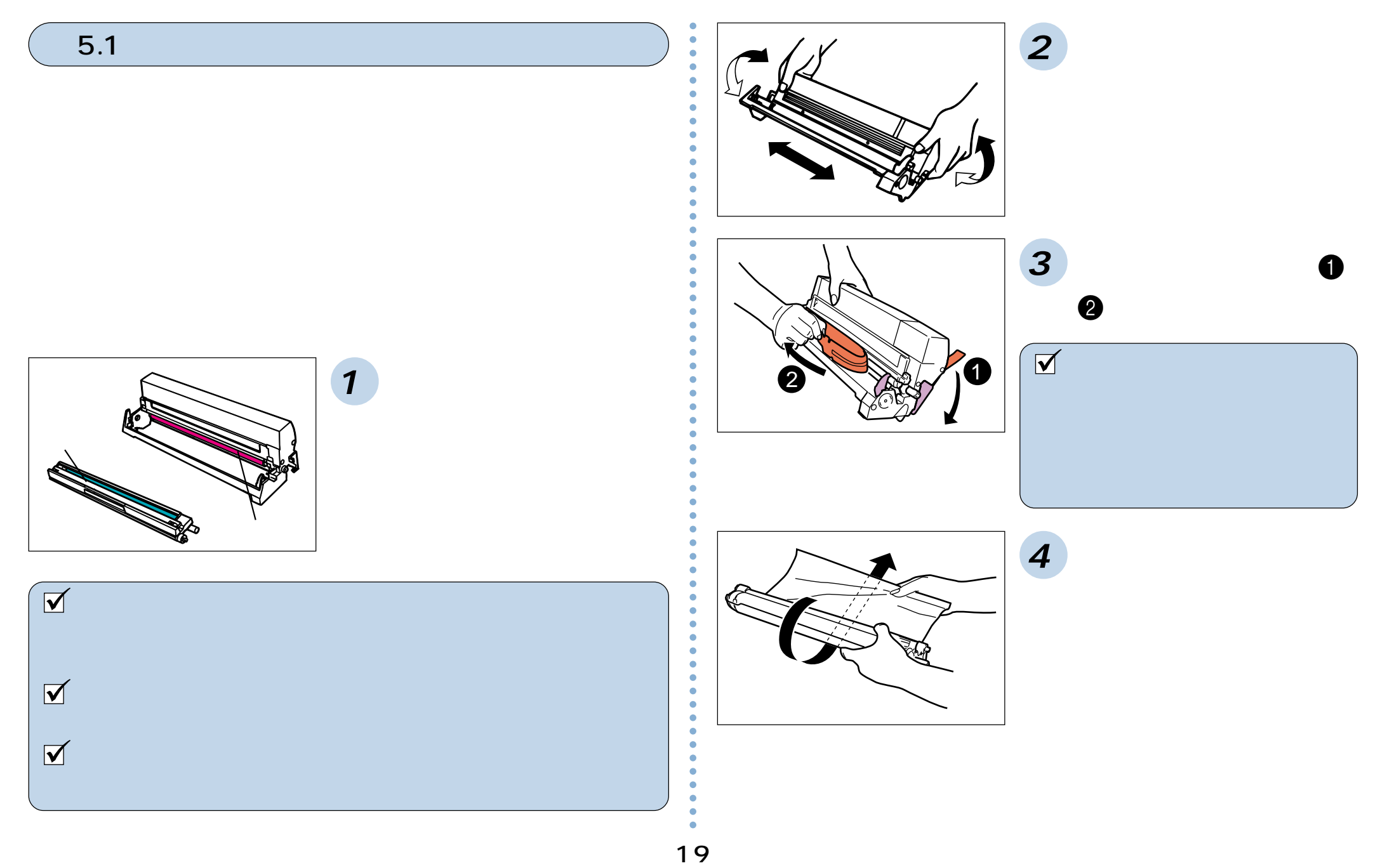

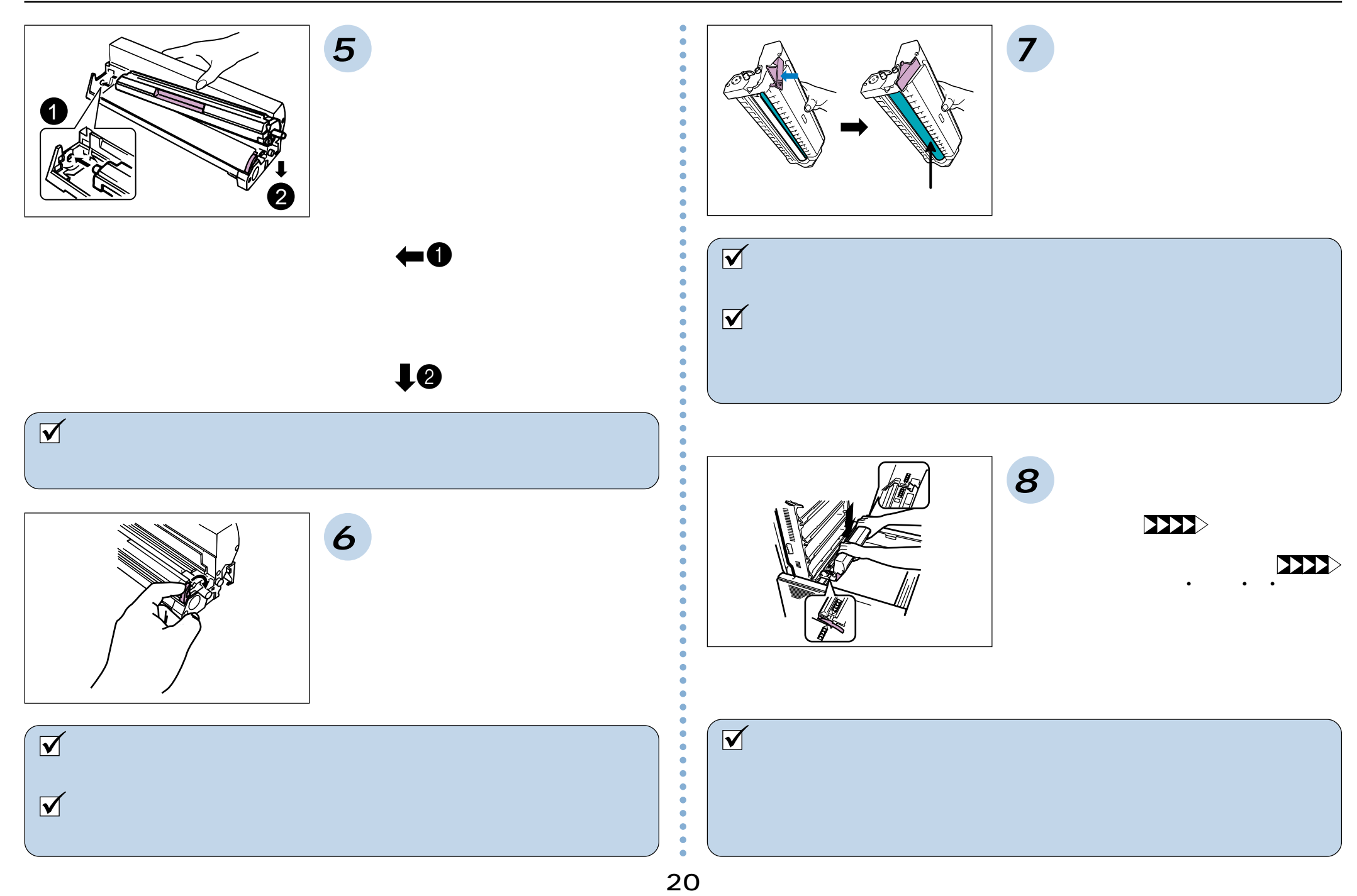

5. 消耗品の取り付け

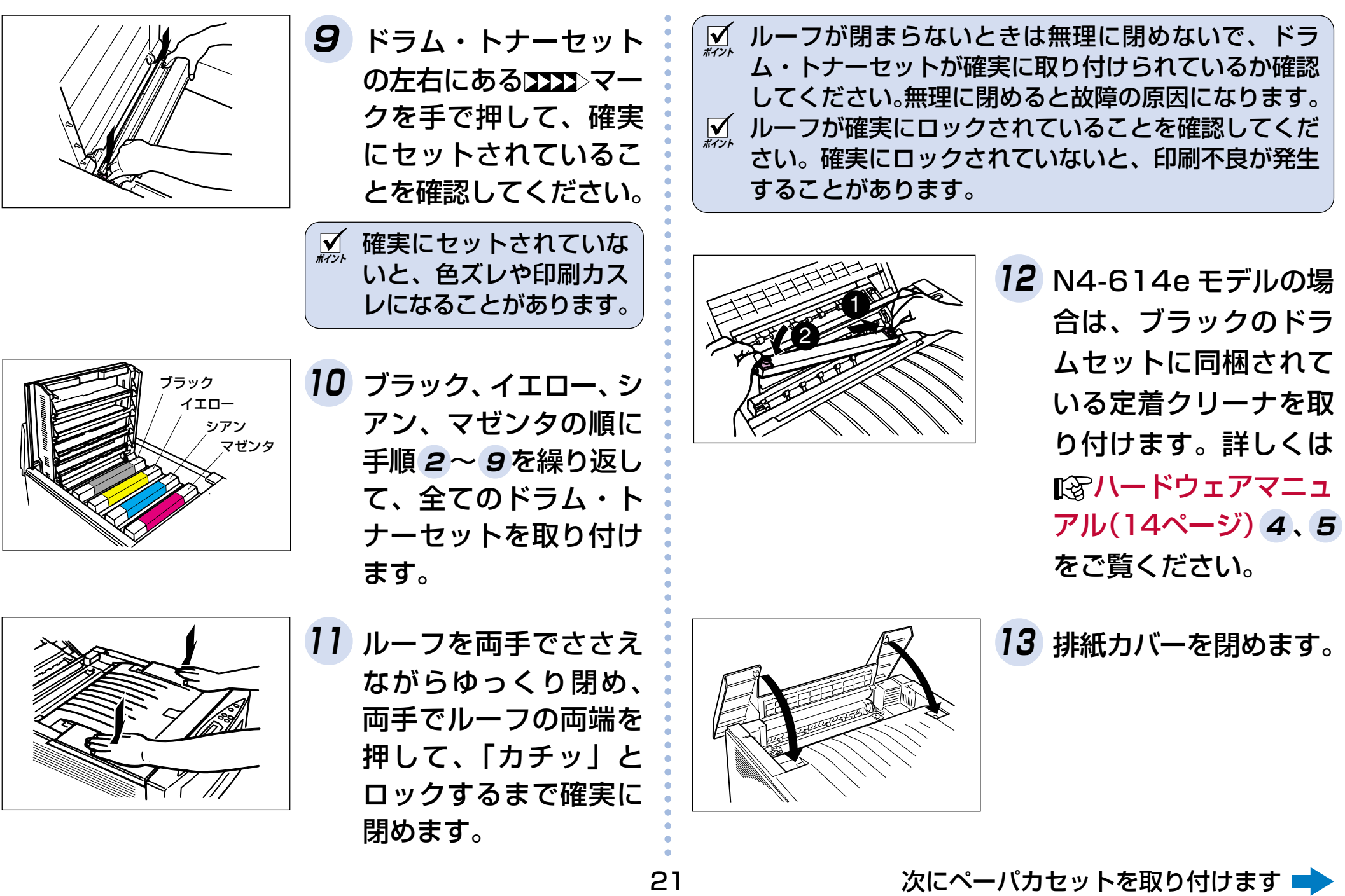

<span id="page-22-0"></span>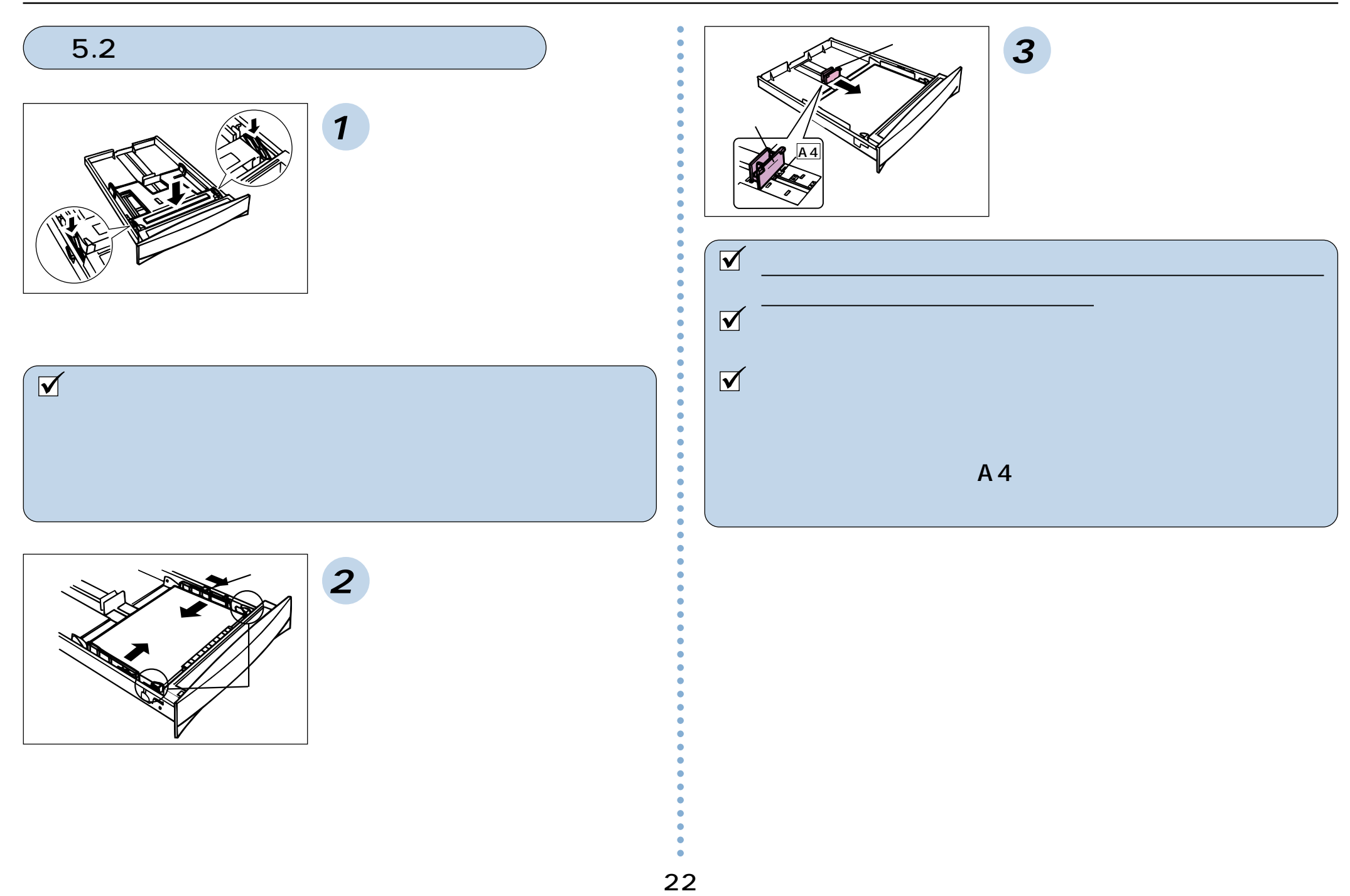

<span id="page-23-0"></span>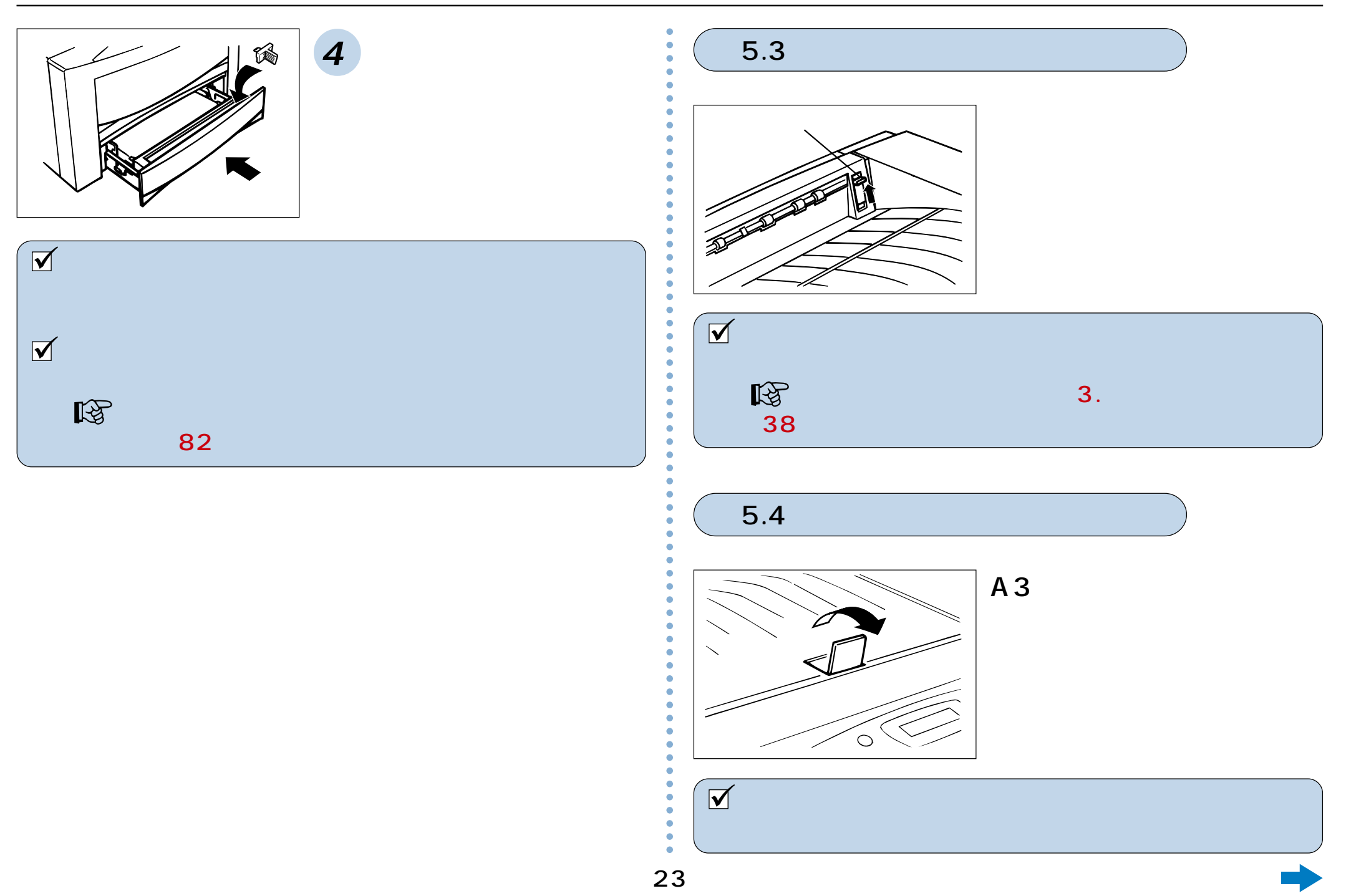

<span id="page-24-0"></span>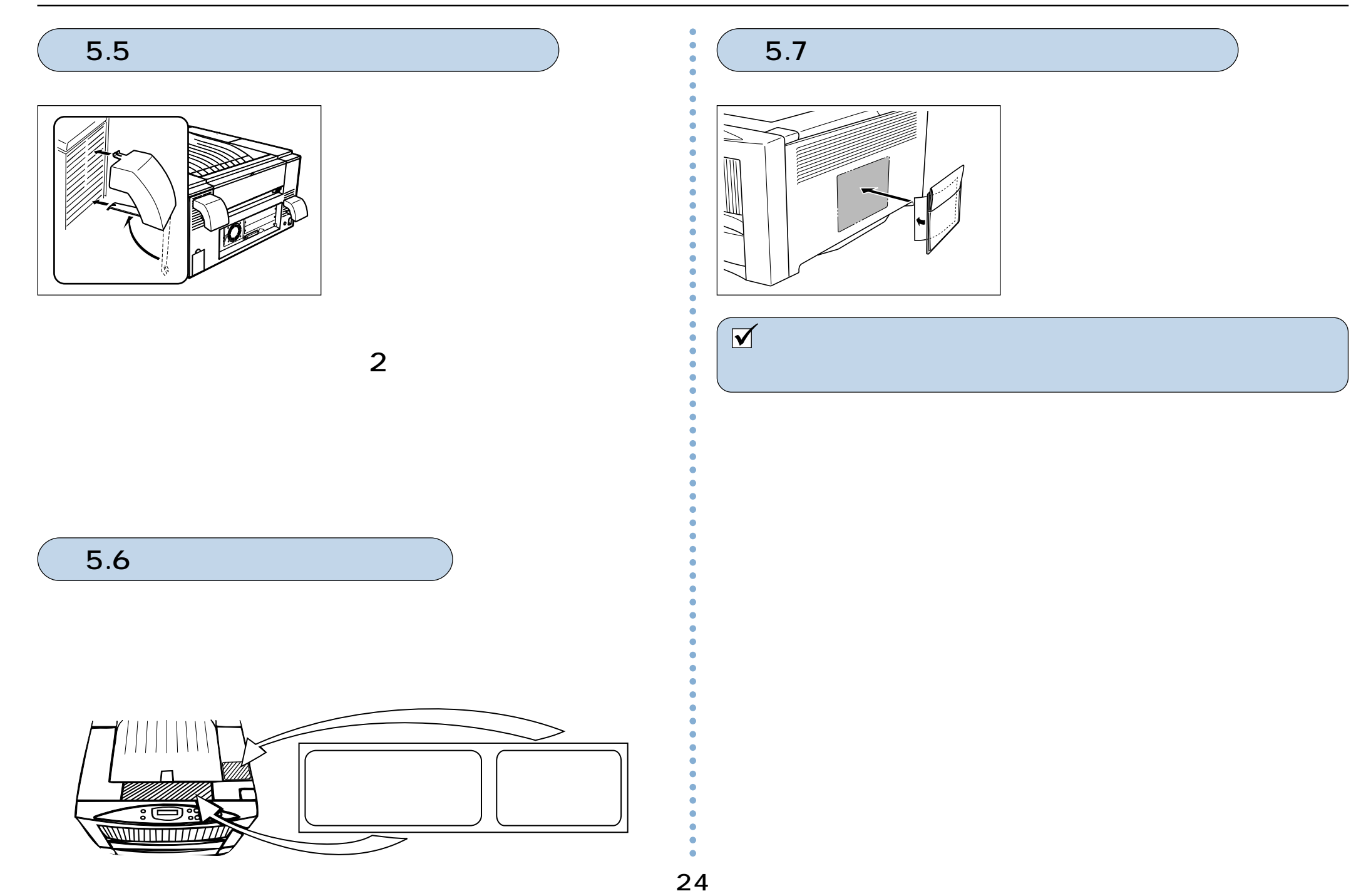

<span id="page-25-0"></span>**6.** 電源コードの提供

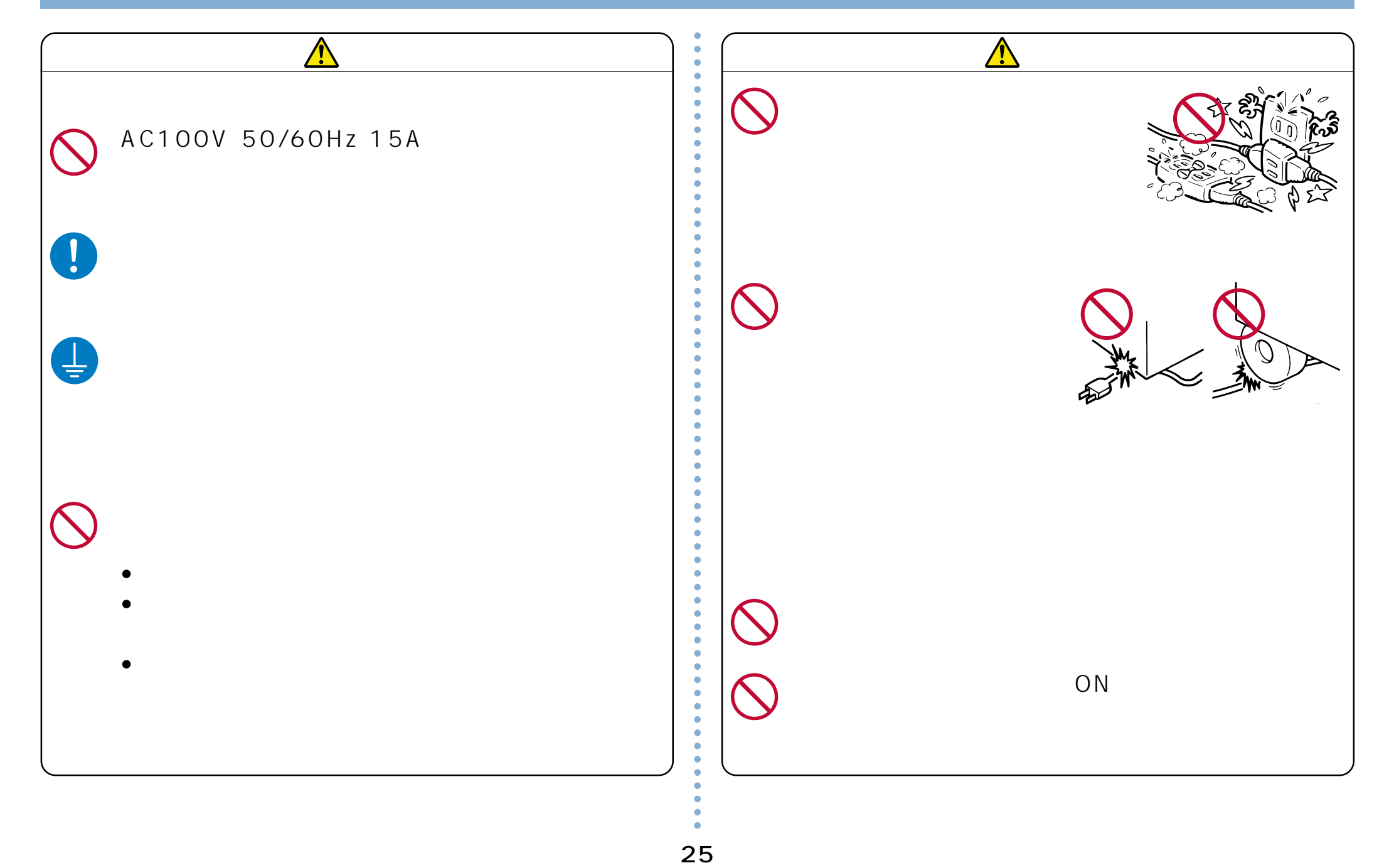

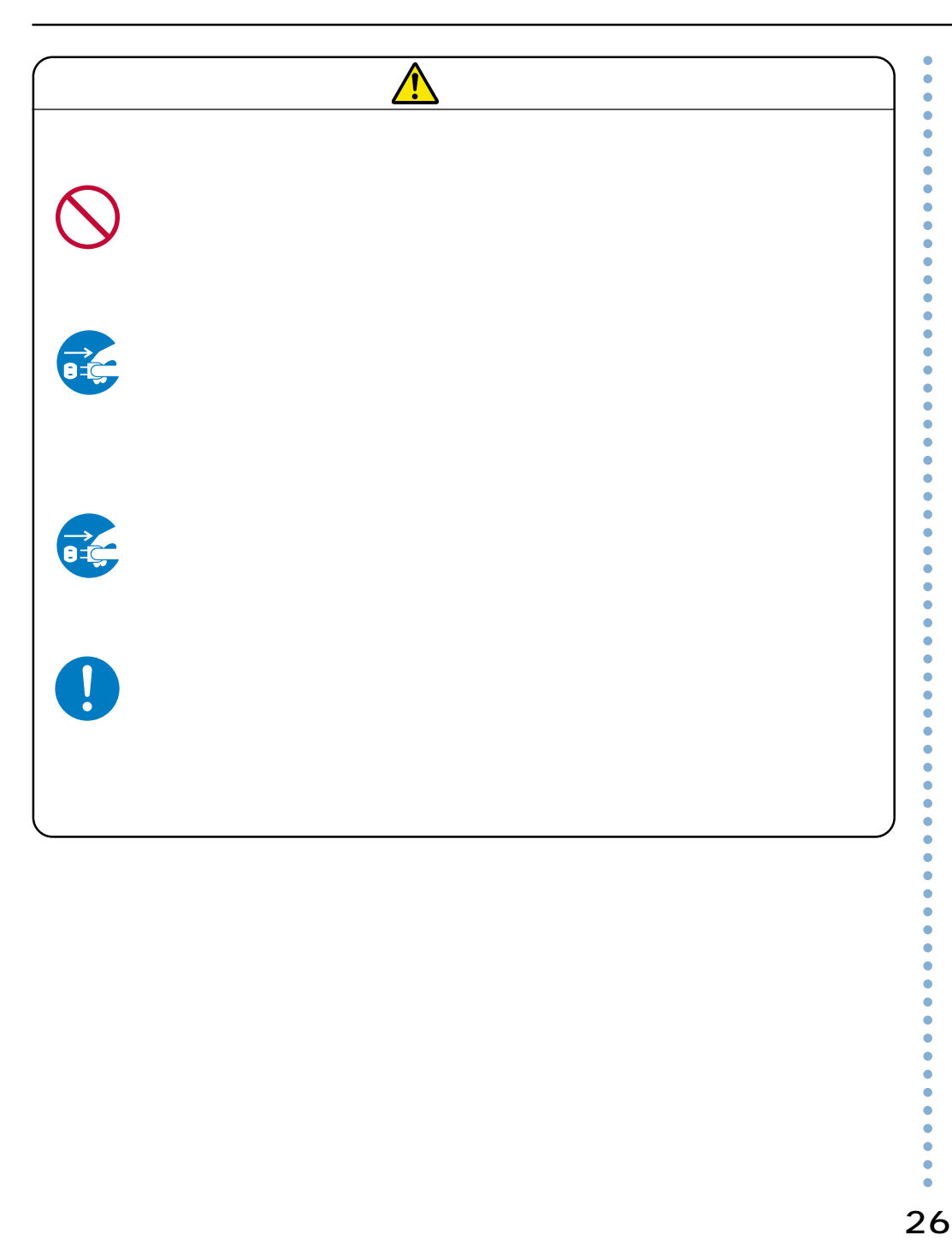

<span id="page-27-0"></span>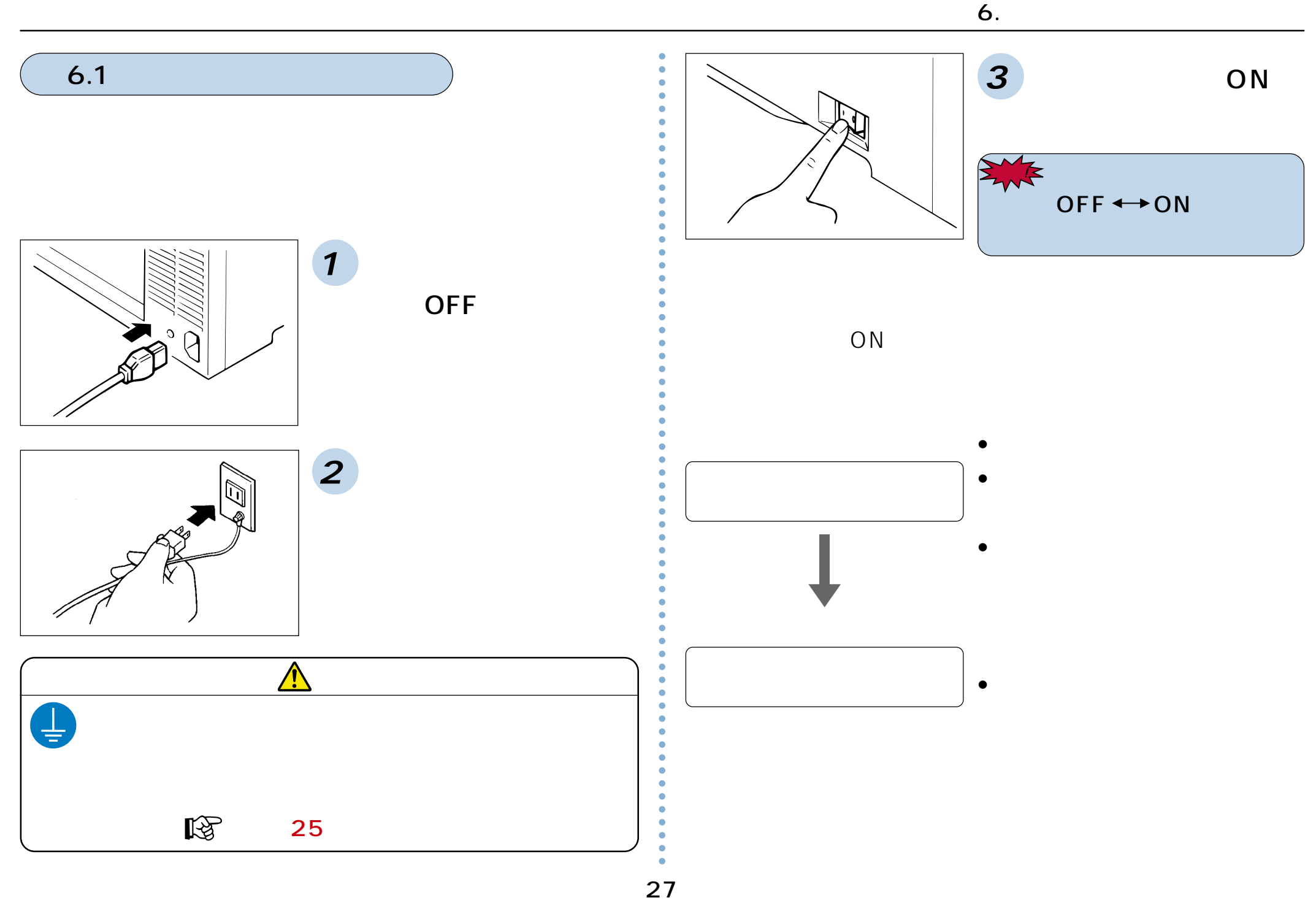

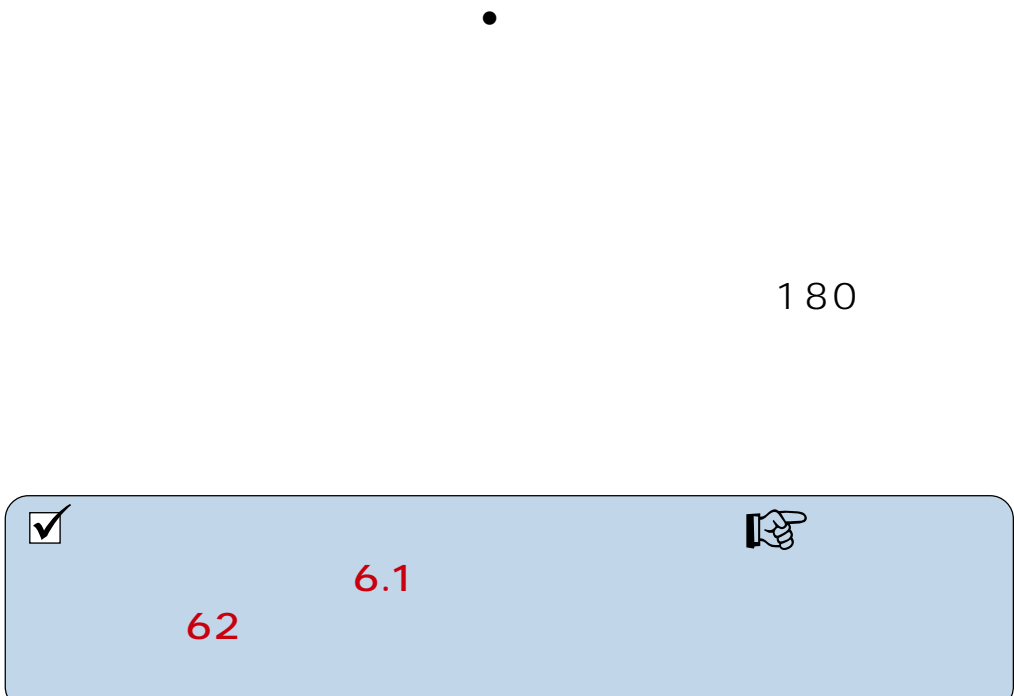

<span id="page-29-0"></span>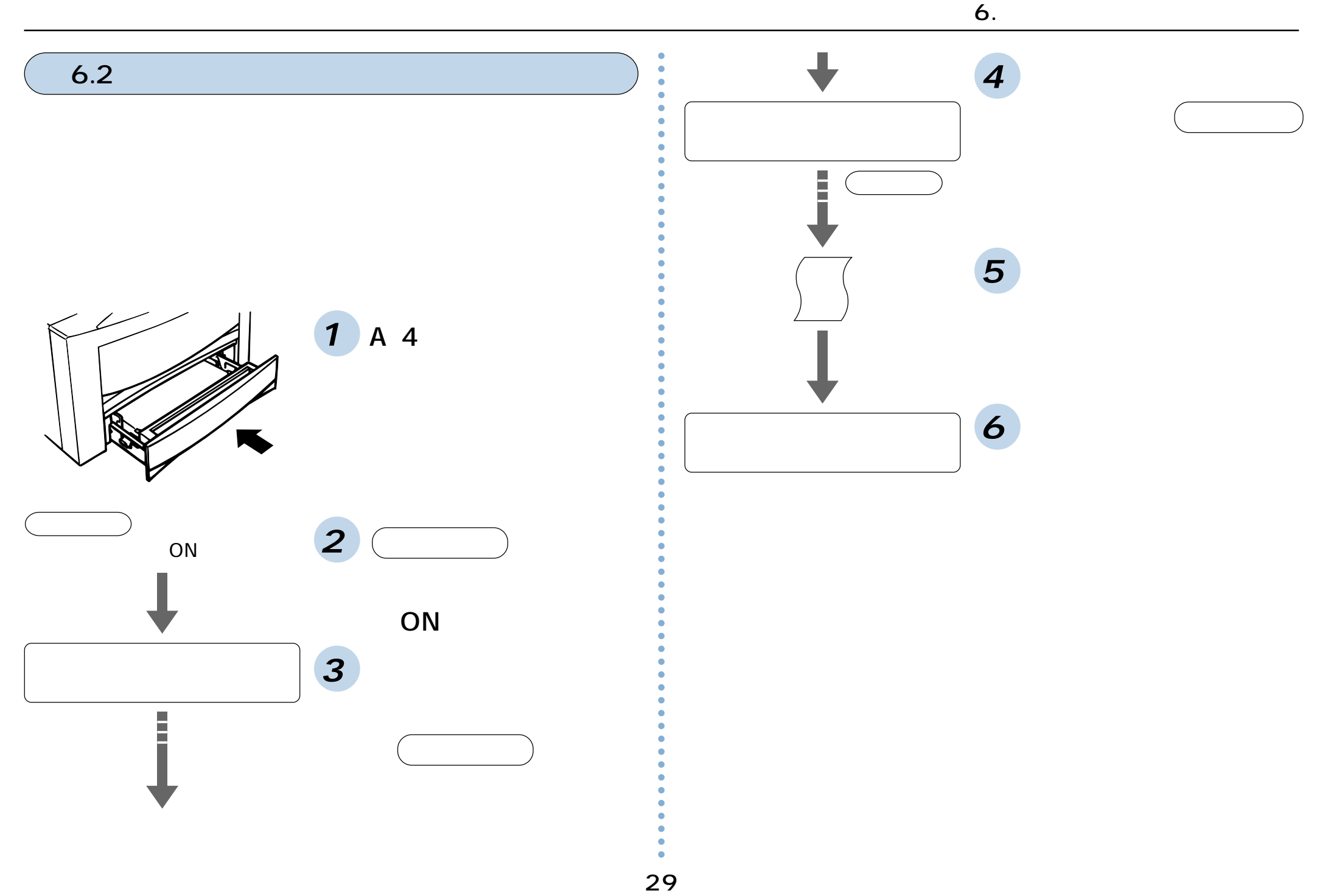

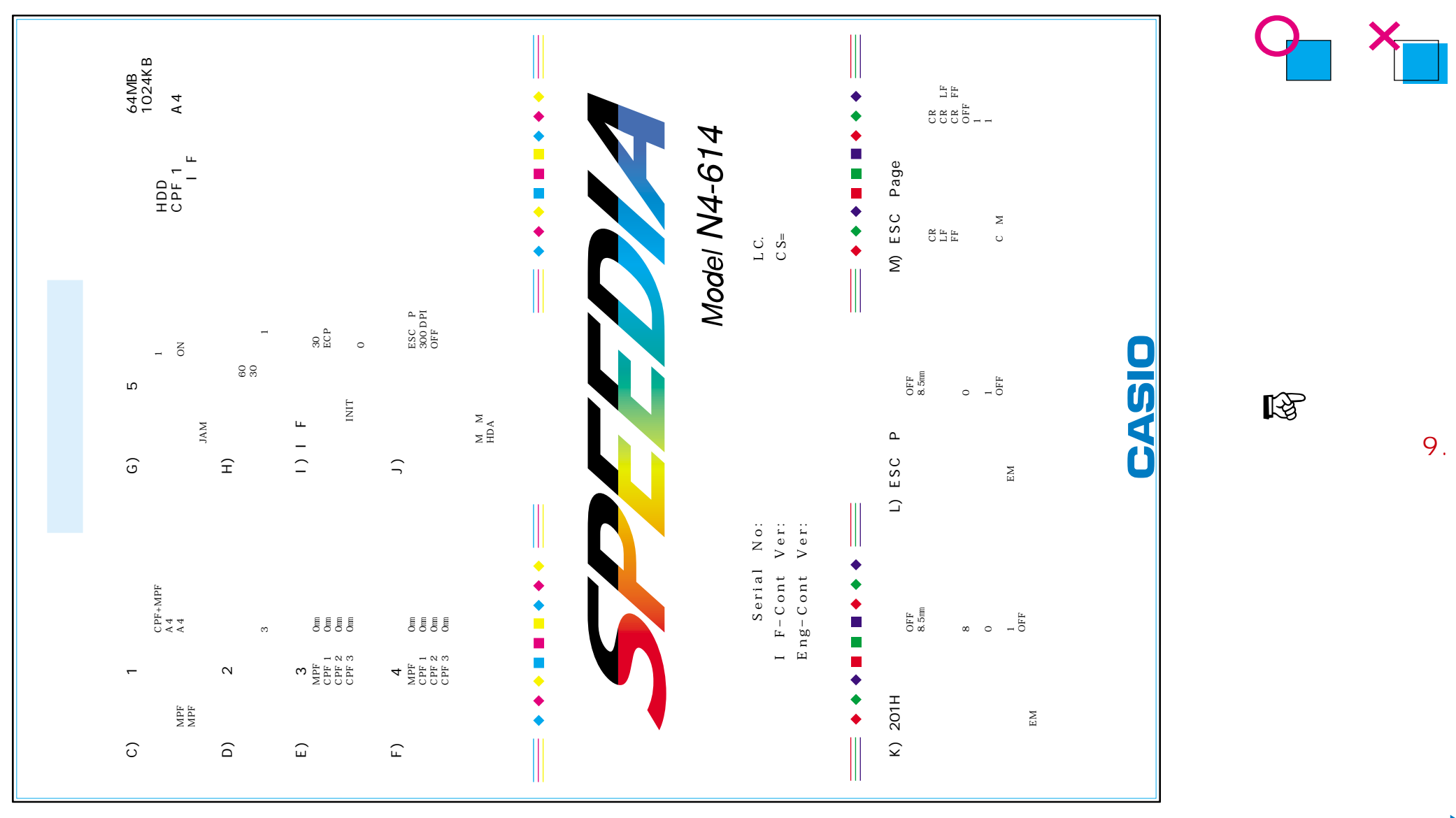

### 6.

<span id="page-31-0"></span>**7. パソコンとの接続**

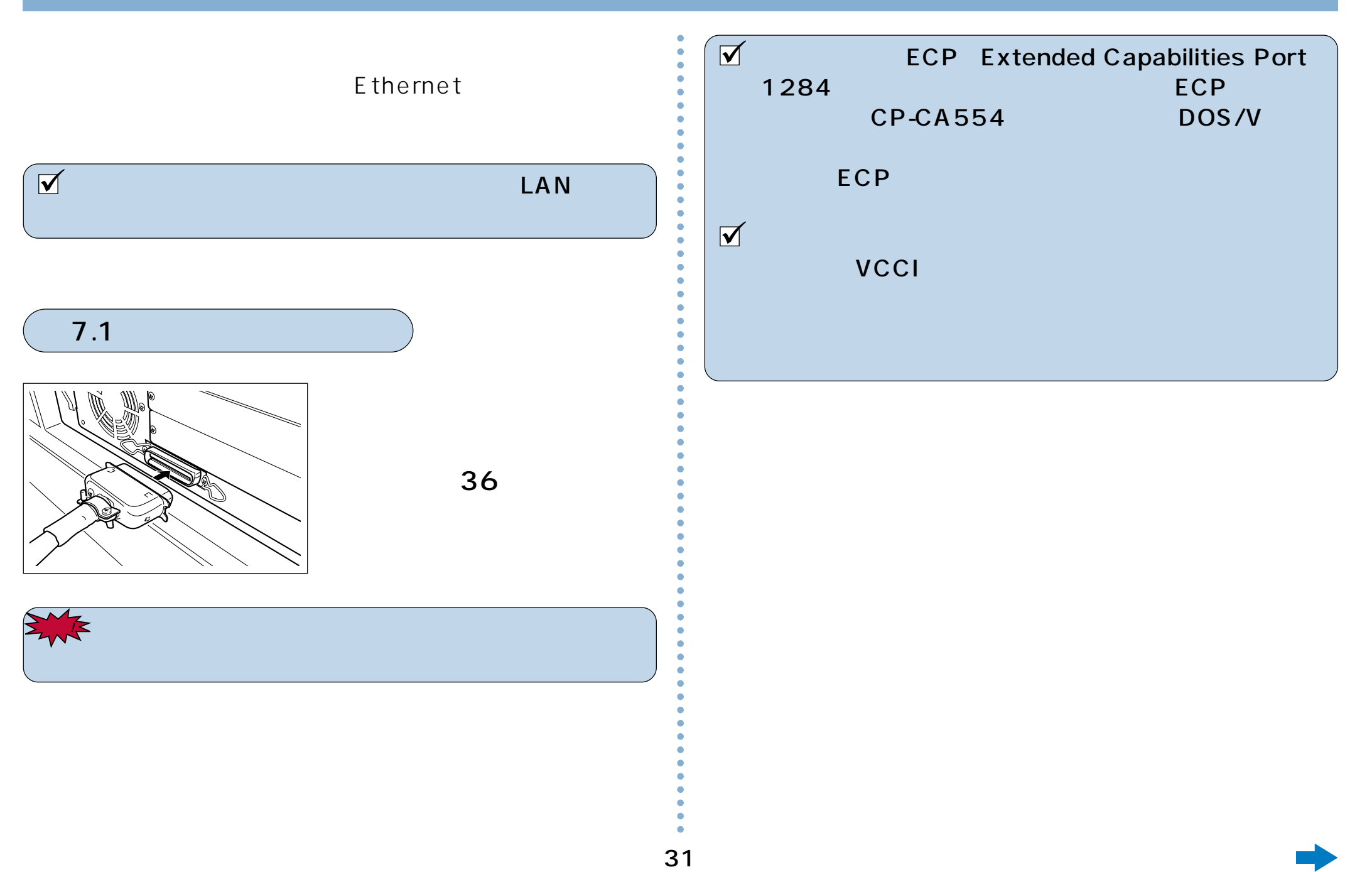

<span id="page-32-0"></span>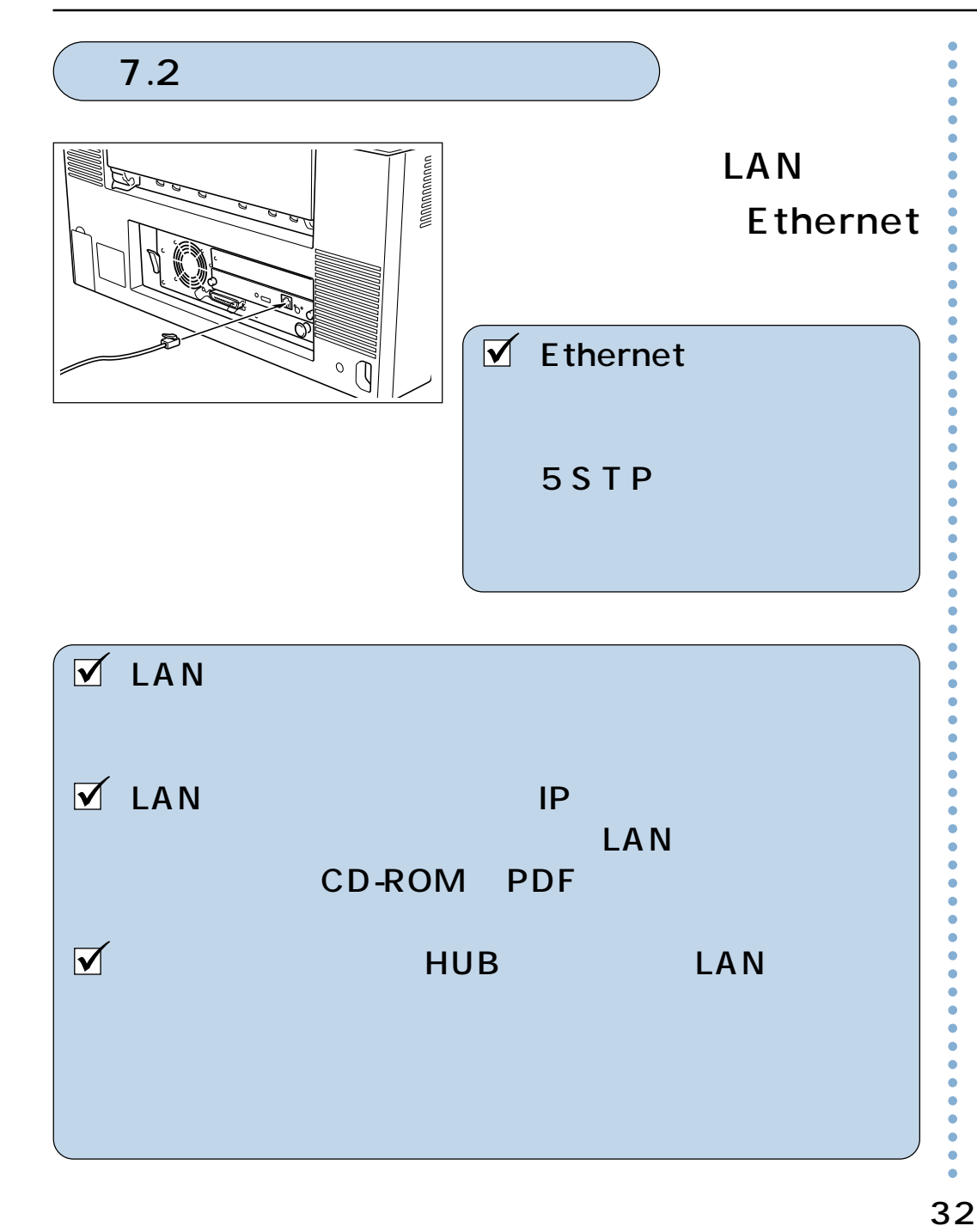

# <span id="page-33-0"></span>**8. パソコンのセットアップ**

## 8.1 システム環境条件

使用できるパソコンのハードウェアおよびシステムの最低条 件は以下の通りです。

### ■Windows95/Windows98

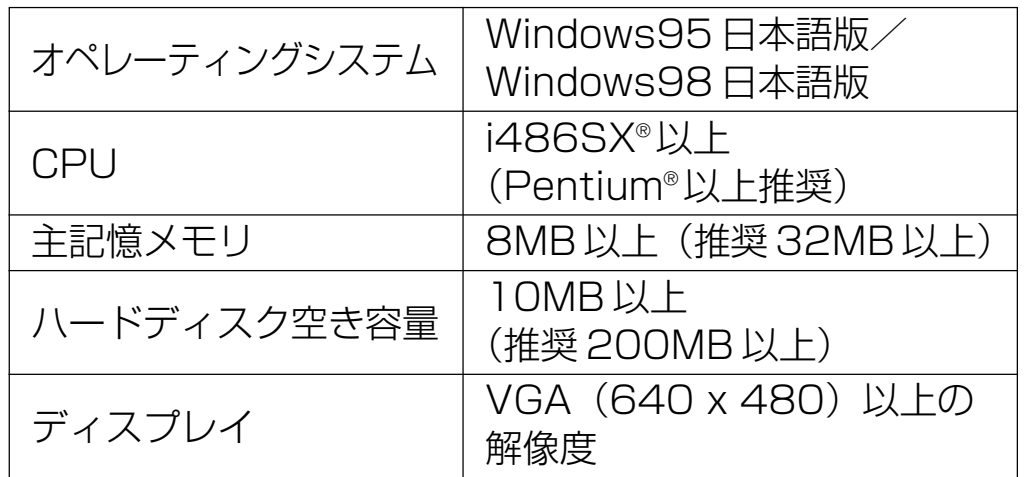

### ■Windows Me

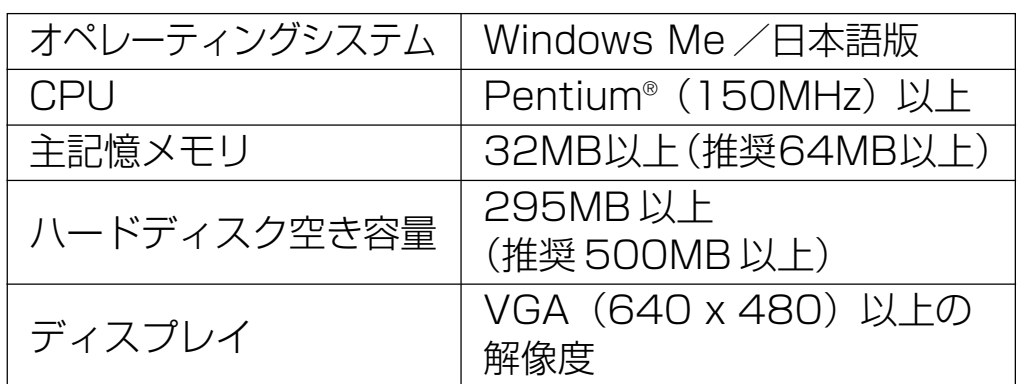

### ■WindowsNT4.0/Windows2000

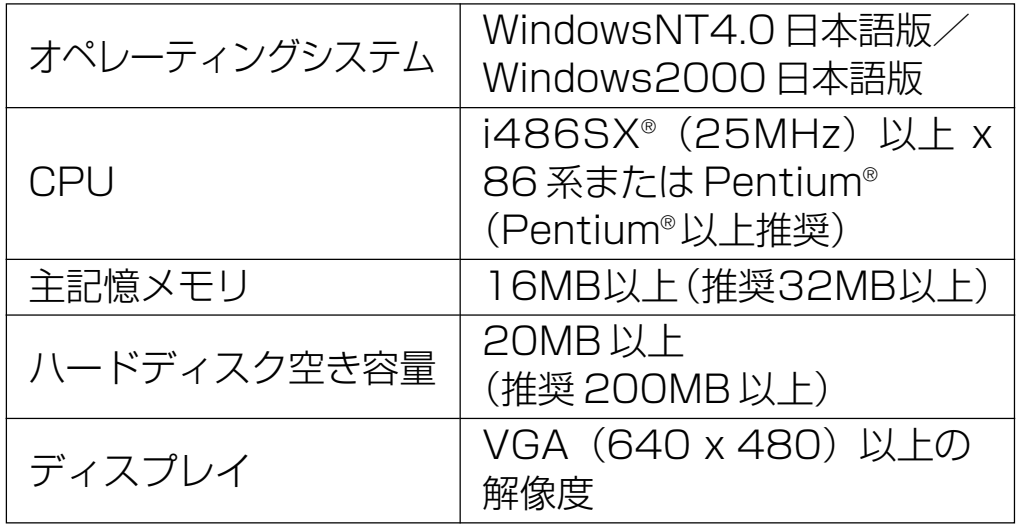

### ■Windows XP

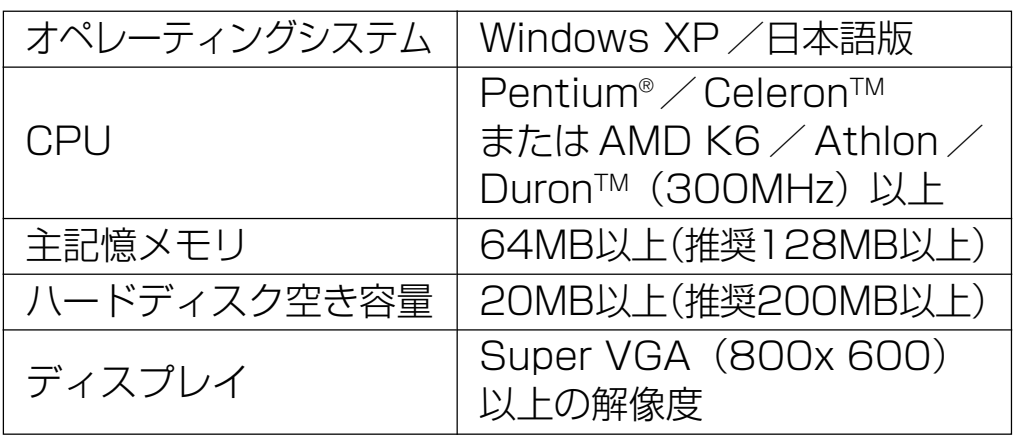

<span id="page-34-0"></span>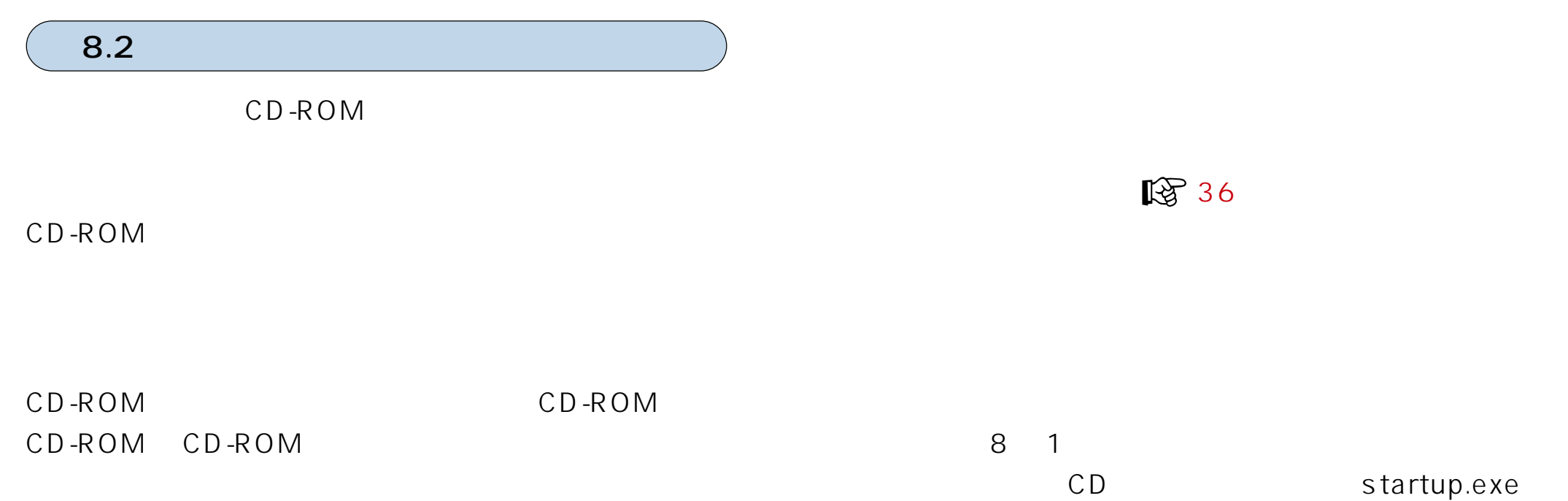

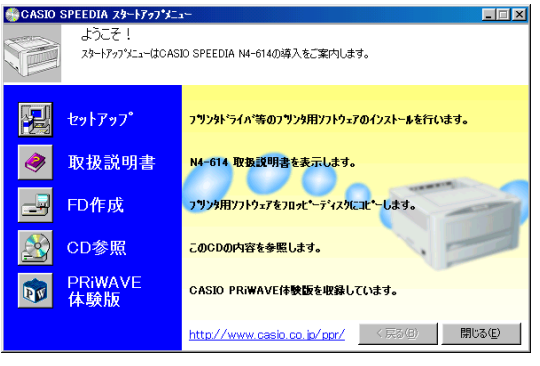

図8-1

CD-ROM

 $\mathbb{R}$  36

FD CD-ROM

**图** 38

 $\mathbb{R}$  37

### <span id="page-36-0"></span>■セットアップ

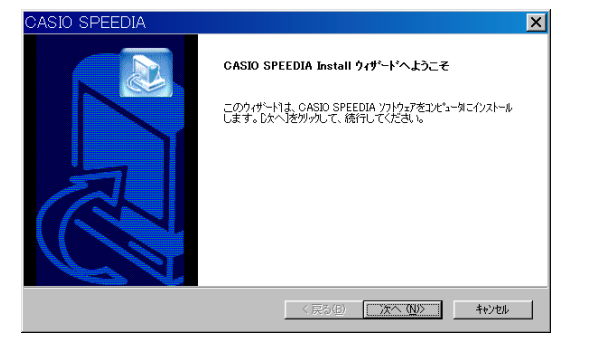

### 図8-2

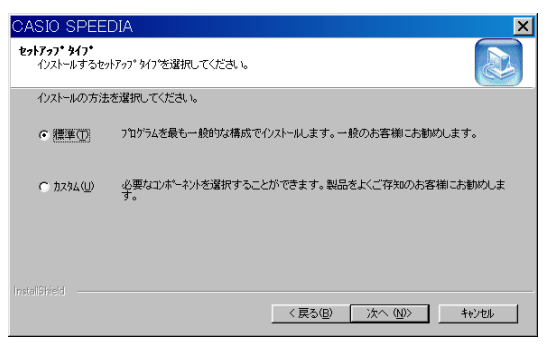

### 図8-3

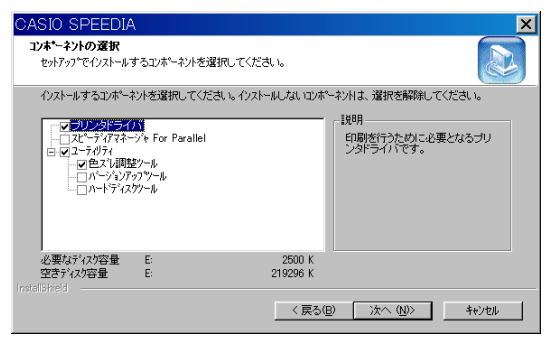

図8-4

セットアップボタンをクリックすると、セットアップをご案内するウィザードが実行さ れます。ウィザードの画面メッセージに従って、セットアップに必要な項目を各画面で 設定して、「次へ」ボタンで進行していきます。セットアップに必要な項目の設定が完了 すると、ファイルのインストールが開始されます。 ■『図 セットアップウィザード (39ページ)

### ● プリンタドライバ

Windows 用プリンタドライバです。Windows で印刷を行なうために必要です。 標準構成でインストールされます。

### ● スピーディアマネージャ For Parallel

プリンタ監視ツールです。パソコンから直接プリンタケーブルで接続されたプリンタ の状態(用紙補給/紙詰まり等)を画面に表示することができます。 標準構成ではインストールされません。

### ● ユーティリティ

色ズレの調整を行なうためのツールやプリンタの制御プログラムを更新するための バージョンアップツール等が収録されています。(プリンタ制御プログラムは、必要に 応じて下記ホームページからダウンロードしてください。) 標準構成では色ズレ調整ツールがインストールされます。

[http://www.casio.co.jp/ppr/download/down\\_idx.html](http://www.casio.co.jp/ppr/download/down_idx.html)

※ プリンタ制御プログラム以外にも、最新のプリンタドライバ等が上記ホームページ からダウンロードできます。

### <span id="page-37-0"></span>■取扱説明書

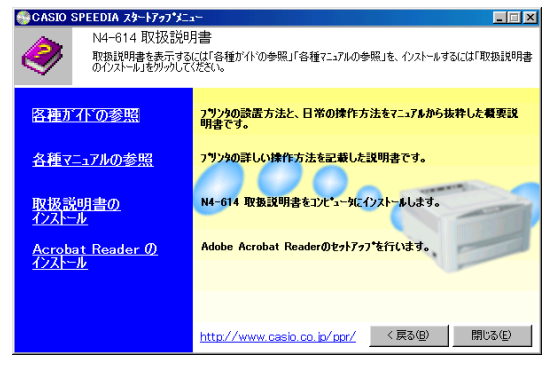

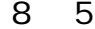

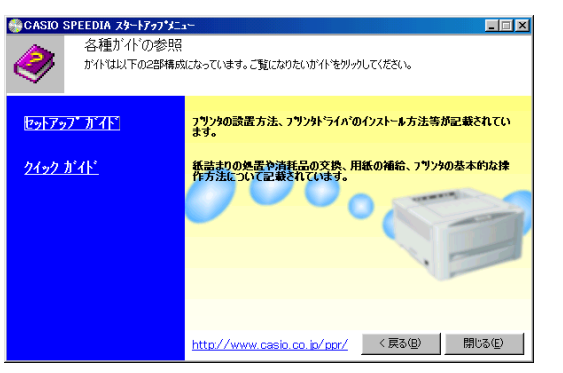

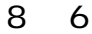

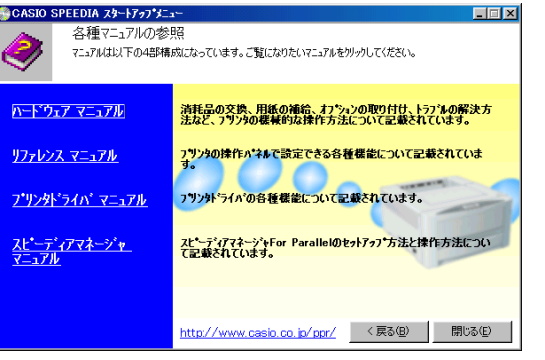

取扱説明書ボタンをクリックすると、選択画面 (図 8 - 5) が表示されます。

### ● 取扱説明書の参照

CD-ROM に収録されている取扱説明書を参照するためには、「各種ガイドの参照」 または「各種マニュアルの参照」をクリックしてください。 さらに取扱説明書のトピックが表示されます(図8-6、図8-7)ので、ご覧に なりたいトピックをクリックしてください。

(取扱説明書をご覧いただくためには、Adobe Acrobat ReaderなどのPDF文書を 表示可能なビューアがインストールされている必要があります。インストールされて いない場合は、CD-ROM に収録されている Adobe Acrobat Reader をインストー ルするかどうかを確認するメッセージが表示されますので、インストールしてもよろ しければ、「はい」を選択してください。)

### ● 取扱説明書のインストール

取扱説明書をハードディスクにコピーしてからご参照いただくためには、「取扱説明 書のインストール」をクリックしてください。 取扱説明書をインストールするためのウィザードが実行されます。 画面のガイドに従って、インストールを行なってください。

### ● Acrobat Reader のインストール

Adobe Systems社のAdobe Acrobat Readerをパソコンにインストールします。 CD-ROMに収録されている取扱説明書の文書フォーマットに対応したビューアです。

### <span id="page-38-0"></span>■FD作成

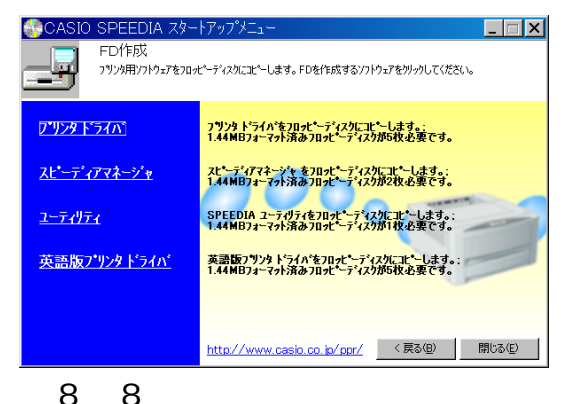

FD 作成ボタンをクリックすると、FD 作成画面 (図 8 - 8) が表示されます。 FD作成は、CD-ROMドライブが搭載されていないパソコンなどのために、セットアッ プ用フロッピーディスクを作成できます。

セットアップディスクを作成したいソフトウェアをクリックして、開始ボタンを押すと フロッピーディスクの作成を開始します。

(ディスク作成のために、1.44MB でフォーマットしたブランクディスクを用意してく ださい。)

### <span id="page-39-0"></span>■セットアップウィザード

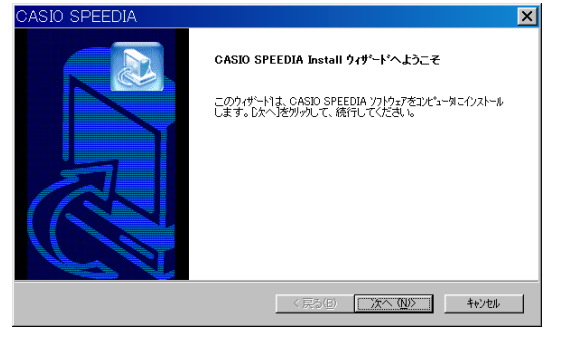

### 図8-9

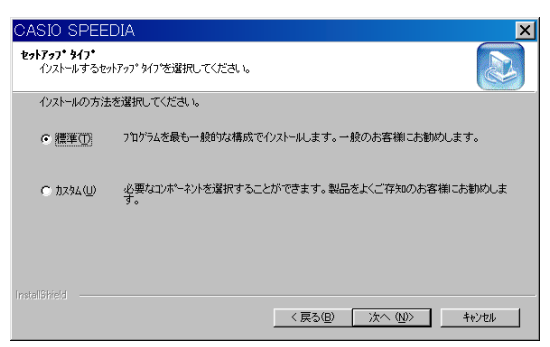

### 図 8 - 10

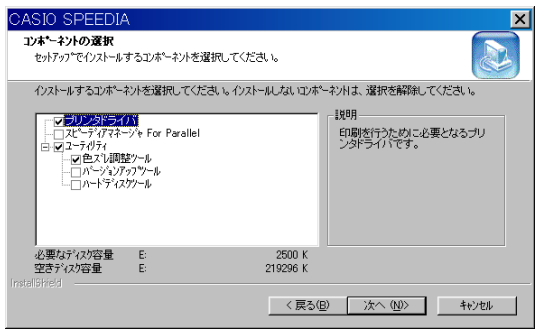

図 8 - 11

### ● セットアップウィザードの開始

プリンタウィザードが表示されたら、「次へ」ボタンをクリックして、次の画面に進み ます。

● セットアップタイプ

セットアップの方法を選択します。

通常は、「標準」を選択してください。標準的なソフトウェアの構成でセットアップを 実行します。

「カスタム」を選択して「次へ」ボタンをクリックすると、セットアップするソフトウェ アを選択する画面(図8-11)が表示されます。 この画面では、インストールしたいソフトウェアにチェックをして、「次へ」ボタンを クリックします。

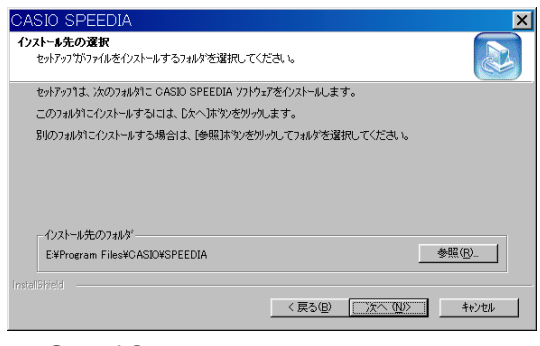

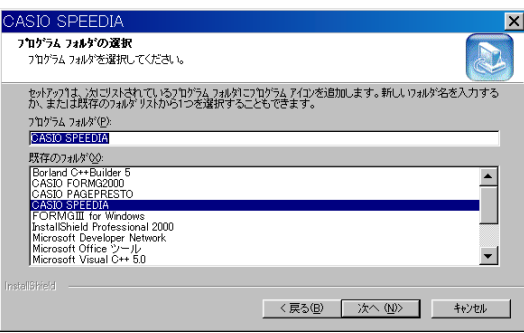

### 図 8 - 13

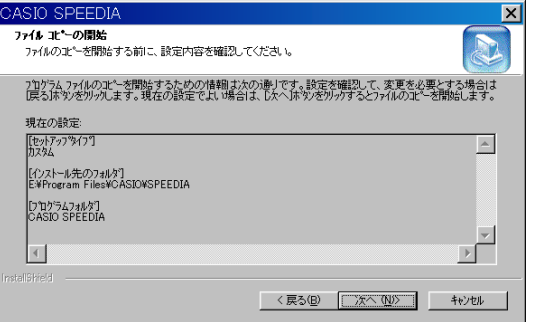

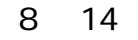

### ● インストール先フォルダの指定

この画面では、ソフトウェアのファイルをコピーするフォルダ名を指定します。 (ここで指定したフォルダ以外にも、必要なファイルがシステムのフォルダなどにコ ピーされます。)

### ● プログラムフォルダの選択

スタートメニューのプログラムフォルダに、ソフトウェアのアイコンを登録します。 登録するフォルダ名を指定してください。通常は、「CASIO SPEEDIA」のまま変更 せずに「次へ」ボタンをクリックしてください。

● ファイルコピーの開始

ファイルのコピーを開始します。設定した内容を確認して「次へ」ボタンをクリック してください。

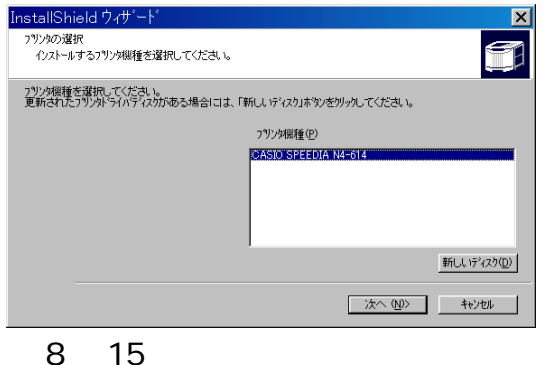

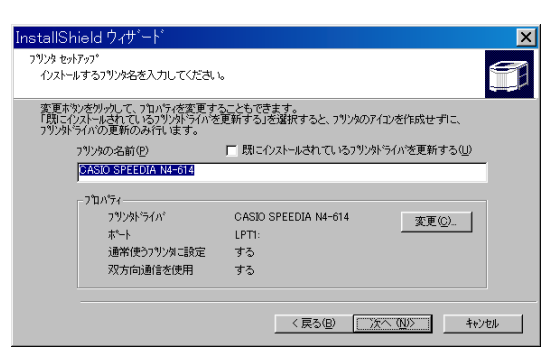

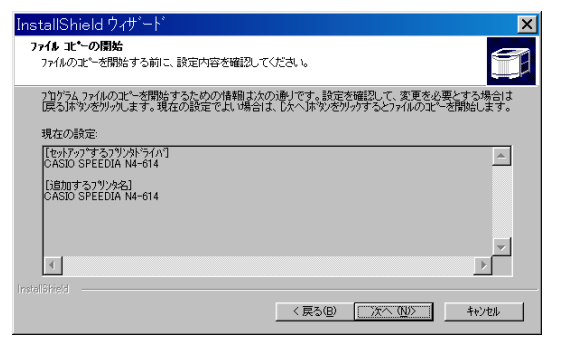

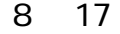

### ● プリンタの選択

プリンタドライバをセットアップします。

「CASIO SPEEDIA N4-614」が選択されていることを確認して、「次へ」ボタンを クリックしてください。

この画面は、セットアップタイプで「カスタム」を選択して、「プリンタドライバ」を セットアップしない場合には表示されません。

### ● プリンタセットアップ

セットアップを行なうプリンタに関する設定を行ないます。 「プリンタの名前」を指定して「次へ」ボタンをクリックしてください。 この画面は、セットアップタイプで「カスタム」を選択して、「プリンタドライバ」を セットアップしない場合には表示されません。

### ● ファイルコピーの開始

「次へ」ボタンをクリックしてプリンタドライバに必要なファイルのコピーを開始し ます。

この画面は、セットアップタイプで「カスタム」を選択して、「プリンタドライバ」を セットアップしない場合には表示されません。

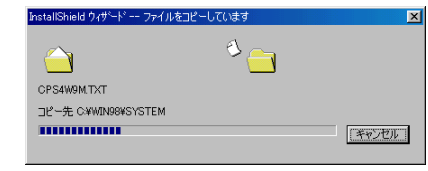

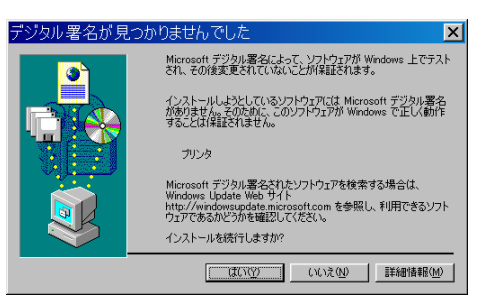

8 19

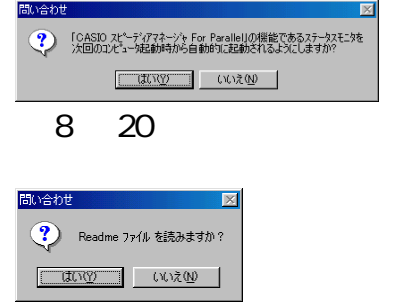

図 8 - 21

### ● ファイルのコピー

ここまでで設定した内容に基づいて、ファイルのコピーとソフトウェアの登録が実行 されます。

コピーの実行中に、いくつかの確認のためのダイアログが表示されます。

Windows2000/XPでは、ファイルのインストール前に、図 8-19のダイアログ ボックスが表示されます。(セットアップタイプで「カスタム」を選択して、「プリン タドライバ」をセットアップしない場合には表示されません。) 「はい」ボタンをクリックして、セットアップを続行してください。

また、スピーディアマネージャに関する2つの問い合わせダイアログ (図8-20)、 (図8-21)が表示されます。 (セットアップタイプで「カスタム」を選択して、「スピーディアマネージャ For

Parallel」をセットアップしない場合には表示されません。)

メッセージの内容を確認して、「はい」または「いいえ」のボタンをクリックしてくだ さい。

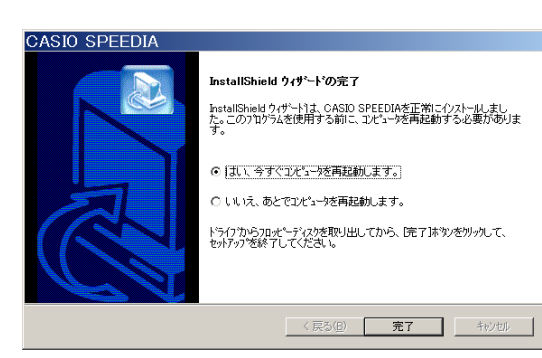

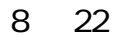

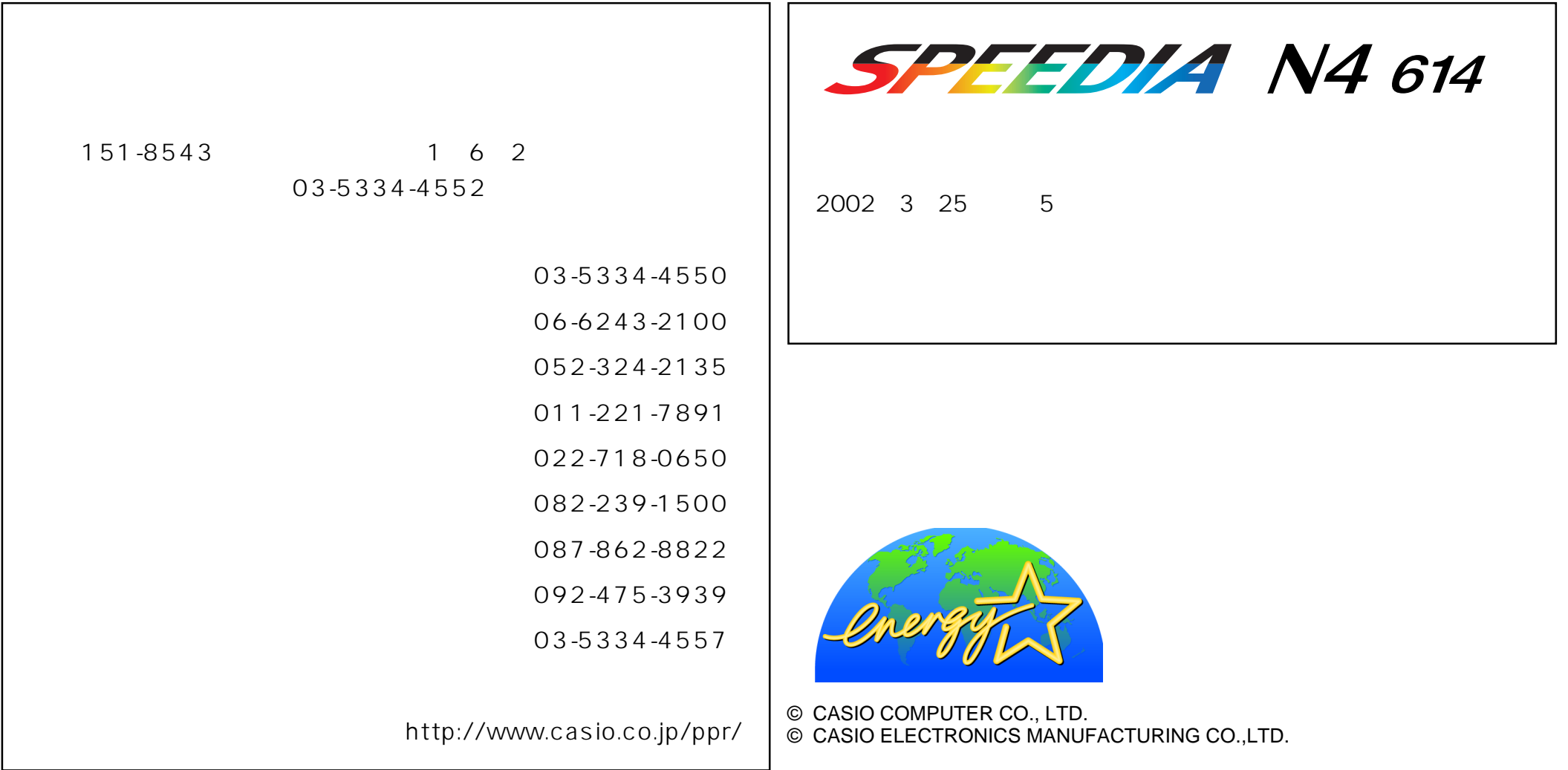